### aludu CISCO.

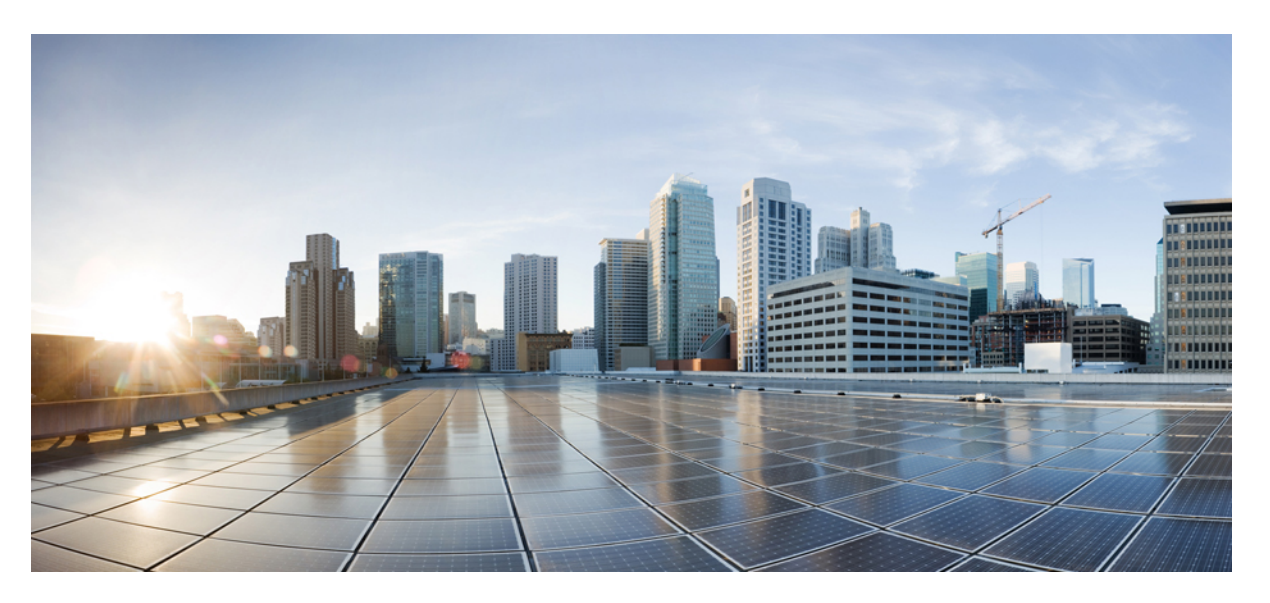

### **Migrating an FDM-Managed Device to Cisco Secure Firewall Threat Defense with the Migration Tool**

**First Published:** 2023-02-02

**Last Modified:** 2024-04-29

### **Americas Headquarters**

Cisco Systems, Inc. 170 West Tasman Drive San Jose, CA 95134-1706 USA http://www.cisco.com Tel: 408 526-4000 800 553-NETS (6387) Fax: 408 527-0883

THE SPECIFICATIONS AND INFORMATION REGARDING THE PRODUCTS IN THIS MANUAL ARE SUBJECT TO CHANGE WITHOUT NOTICE. ALL STATEMENTS, INFORMATION, AND RECOMMENDATIONS IN THIS MANUAL ARE BELIEVED TO BE ACCURATE BUT ARE PRESENTED WITHOUT WARRANTY OF ANY KIND, EXPRESS OR IMPLIED. USERS MUST TAKE FULL RESPONSIBILITY FOR THEIR APPLICATION OF ANY PRODUCTS.

THE SOFTWARE LICENSE AND LIMITED WARRANTY FOR THE ACCOMPANYING PRODUCT ARE SET FORTH IN THE INFORMATION PACKET THAT SHIPPED WITH THE PRODUCT AND ARE INCORPORATED HEREIN BY THIS REFERENCE. IF YOU ARE UNABLE TO LOCATE THE SOFTWARE LICENSE OR LIMITED WARRANTY, CONTACT YOUR CISCO REPRESENTATIVE FOR A COPY.

The Cisco implementation of TCP header compression is an adaptation of a program developed by the University of California, Berkeley (UCB) as part of UCB's public domain version of the UNIX operating system. All rights reserved. Copyright © 1981, Regents of the University of California.

NOTWITHSTANDING ANY OTHER WARRANTY HEREIN, ALL DOCUMENT FILES AND SOFTWARE OF THESE SUPPLIERS ARE PROVIDED "AS IS" WITH ALL FAULTS. CISCO AND THE ABOVE-NAMED SUPPLIERS DISCLAIM ALL WARRANTIES, EXPRESSED OR IMPLIED, INCLUDING, WITHOUT LIMITATION, THOSE OF MERCHANTABILITY, FITNESS FOR A PARTICULAR PURPOSE AND NONINFRINGEMENT OR ARISING FROM A COURSE OF DEALING, USAGE, OR TRADE PRACTICE.

IN NO EVENT SHALL CISCO OR ITS SUPPLIERS BE LIABLE FOR ANY INDIRECT, SPECIAL, CONSEQUENTIAL, OR INCIDENTAL DAMAGES, INCLUDING, WITHOUT LIMITATION, LOST PROFITS OR LOSS OR DAMAGE TO DATA ARISING OUT OF THE USE OR INABILITY TO USE THIS MANUAL, EVEN IF CISCO OR ITS SUPPLIERS HAVE BEEN ADVISED OF THE POSSIBILITY OF SUCH DAMAGES.

Any Internet Protocol (IP) addresses and phone numbers used in this document are not intended to be actual addresses and phone numbers. Any examples, command display output, network topology diagrams, and other figures included in the document are shown for illustrative purposes only. Any use of actual IP addresses or phone numbers in illustrative content is unintentional and coincidental.

All printed copies and duplicate soft copies of this document are considered uncontrolled. See the current online version for the latest version.

Cisco has more than 200 offices worldwide. Addresses and phone numbers are listed on the Cisco website at www.cisco.com/go/offices.

Cisco and the Cisco logo are trademarks or registered trademarks of Cisco and/or its affiliates in the U.S. and other countries. To view a list of Cisco trademarks, go to this URL: <https://www.cisco.com/c/en/us/about/legal/trademarks.html>. Third-party trademarks mentioned are the property of their respective owners. The use of the word partner does not imply a partnership relationship between Cisco and any other company. (1721R)

© 2023 Cisco Systems, Inc. All rights reserved.

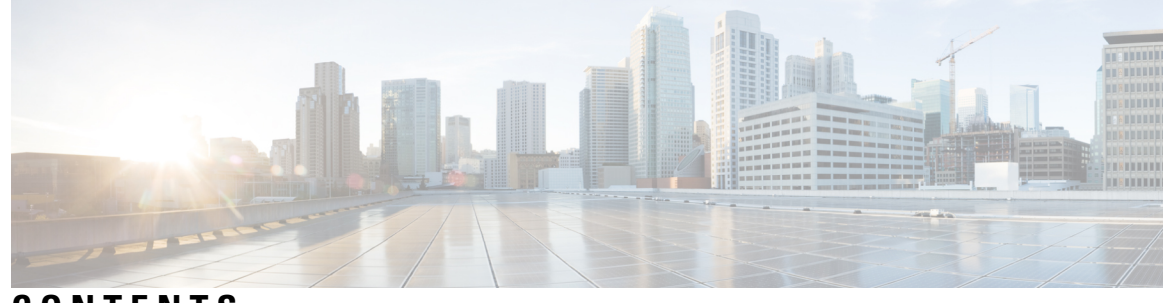

### **CONTENTS**

I

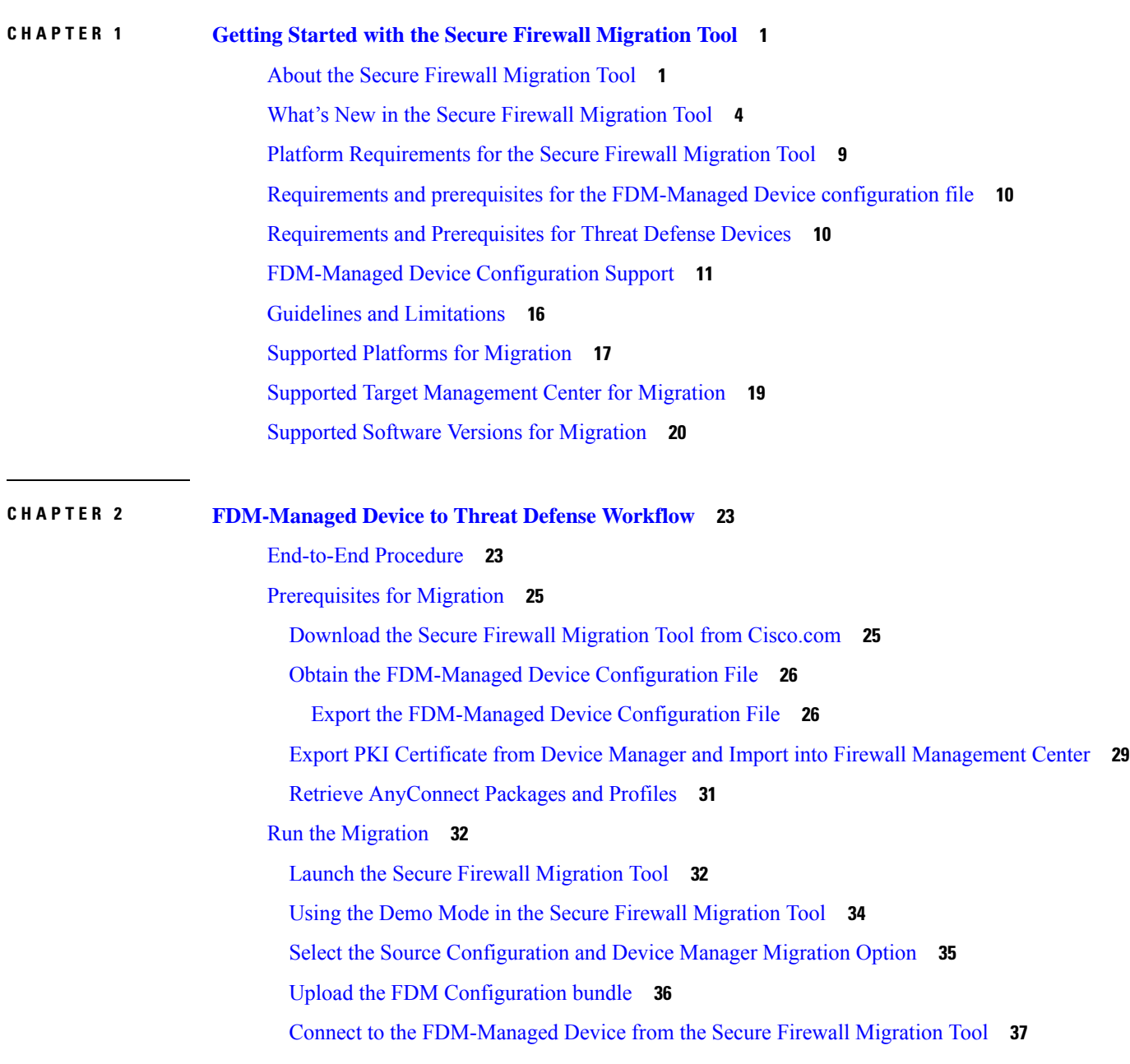

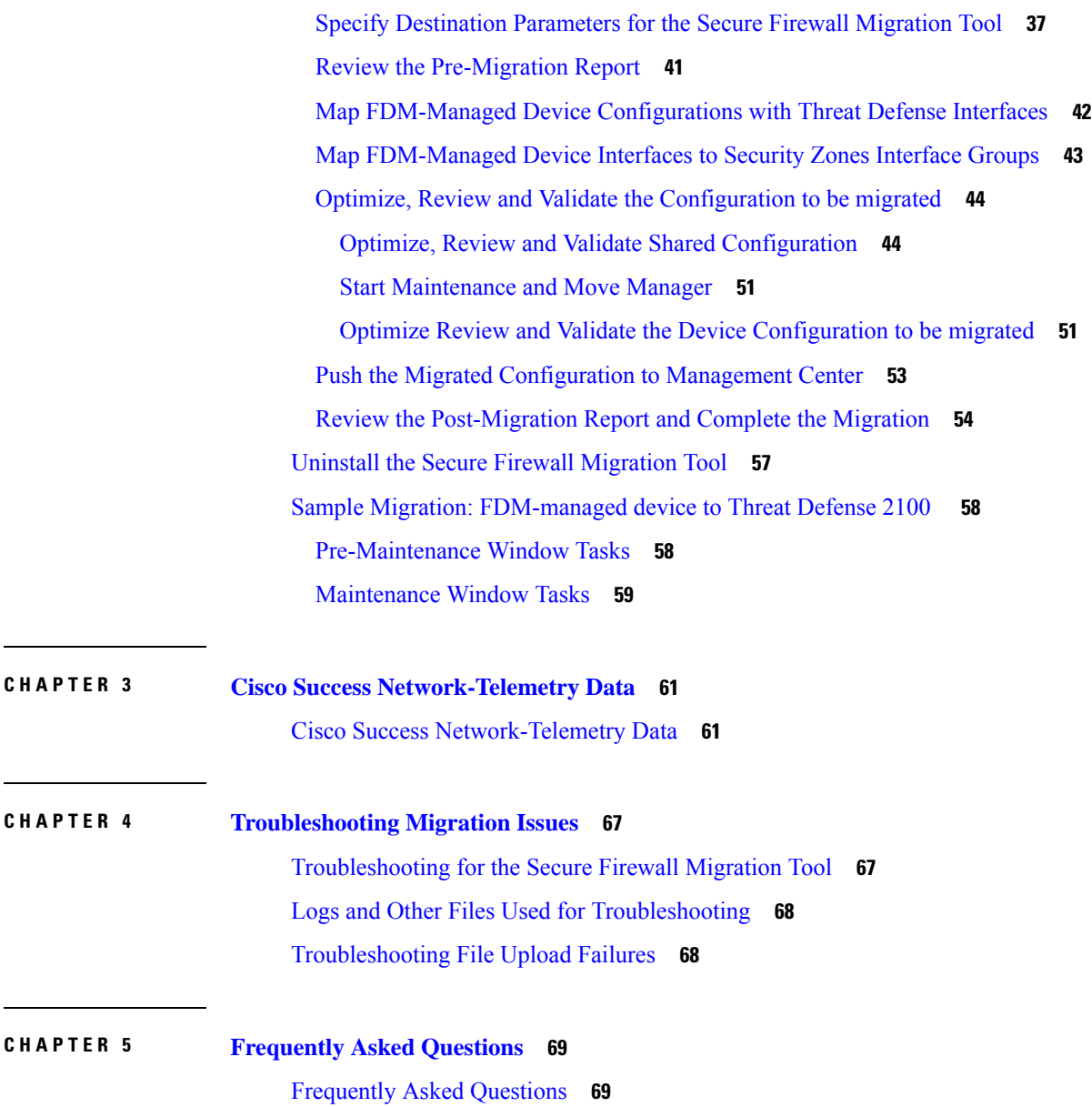

 $\mathbf l$ 

<span id="page-4-0"></span>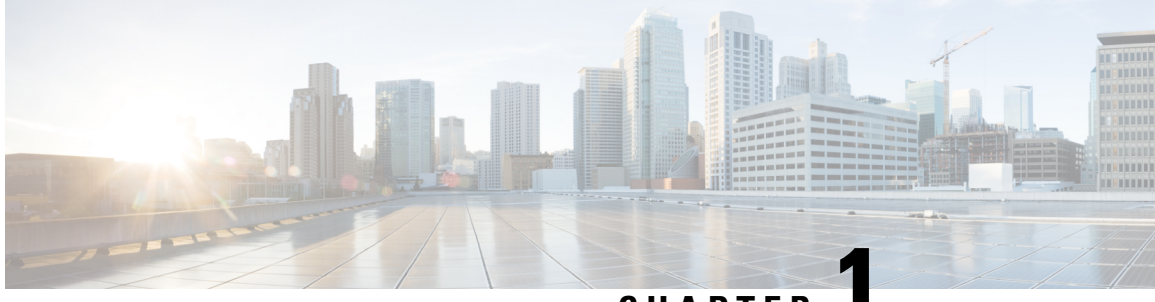

**CHAPTER 1**

# **Getting Started with the Secure Firewall Migration Tool**

- About the Secure Firewall [Migration](#page-4-1) Tool, on page 1
- What's New in the Secure Firewall [Migration](#page-7-0) Tool, on page 4
- Platform [Requirements](#page-12-0) for the Secure Firewall Migration Tool, on page 9
- Requirements and prerequisites for the [FDM-Managed](#page-13-0) Device configuration file, on page 10
- [Requirements](#page-13-1) and Prerequisites for Threat Defense Devices, on page 10
- [FDM-Managed](#page-14-0) Device Configuration Support, on page 11
- Guidelines and [Limitations,](#page-19-0) on page 16
- Supported Platforms for [Migration,](#page-20-0) on page 17
- Supported Target [Management](#page-22-0) Center for Migration, on page 19
- Supported Software Versions for [Migration,](#page-23-0) on page 20

### <span id="page-4-1"></span>**About the Secure Firewall Migration Tool**

This guide contains information on how you can download the Secure Firewall migration tool and complete the migration. In addition, it provides you troubleshooting tips to help you resolve migration issues that you may encounter.

The sample migration procedure (Sample [Migration:FDM-managed](#page-61-0) device to Threat Defense 2100 ) included in this book helps to facilitate understanding of the migration process.

The Secure Firewall migration tool converts supported FDM-managed device configurations to a supported Secure Firewall Threat Defense platform. The Secure Firewall migration tool allows you to automatically migrate the supported FDM-managed device features and policies to threat defense. You must manually migrate all unsupported features.

The Secure Firewall migration tool gathers FDM-managed device information, parses it, and finally pushes it to the Secure Firewall Management Center. During the parsing phase, the Secure Firewall migration tool generates a **Pre-Migration Report** that identifies the following:

- FDM-managed device configuration items that are fully migrated, partially migrated, unsupported for migration, and ignored for migration.
- FDM-managed device configuration lines with errors that lists the FDM-managed device components which the Secure Firewall migration tool cannot recognize; this blocks the migration.

#### **Console**

The console opens when you launch the Secure Firewall migration tool. The console provides detailed information about the progress of each step in the Secure Firewall migration tool. The contents of the console are also written to the Secure Firewall migration tool log file.

The console must stay open while the Secure Firewall migration tool is open and running.

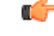

**Important**

When you exit the Secure Firewall migration tool by closing the browser on which the web interface is running, the console continues to run in the background. To completely exit the Secure Firewall migration tool, exit the console by pressing the Command key  $+ C$  on the keyboard.

#### **Logs**

The Secure Firewall migration tool creates a log of each migration. The logs include details of what occurs at each step of the migration and can help you determine the cause if a migration fails.

You can find the log files for the Secure Firewall migration tool in the following location: *<migration\_tool\_folder>*\logs

#### **Resources**

The Secure Firewall migration tool saves a copy of the **Pre-Migration Reports**, **Post-Migration Reports**, FDM-managed device configs, and logs in the **Resources** folder.

You can find the **Resources** folder in the following location: *<migration\_tool\_folder>\resources*

#### **Unparsed File**

You can find the unparsed file in the following location:

*<migration\_tool\_folder>\resources*

#### **Search in the Secure Firewall Migration Tool**

You can search for items in the tables that are displayed in the Secure Firewall migration tool, such as those on the **Optimize, Review and Validate** page.

To search for an item in any column or row of the table, click the **Search** ( $\rightarrow$ ) above the table and enter the search term in the field. The Secure Firewall migration tool filters the table rows and displays only those that contain the search term.

To search for an item in a single column, enter the search term in the **Search** field that is provided in the column heading. The Secure Firewall migration tool filters the table rows and displays only those that match the search term.

### **Ports**

The Secure Firewall migration tool supports telemetry when run on one of these 12 ports: ports 8321-8331 and port 8888. By default, Secure Firewall migration tool uses port 8888. To change the port, update port information in the *app\_config* file. After updating, ensure to relaunch the Secure Firewall migration tool for the port change to take effect. You can find the *app\_config* file in the following location: *<migration\_tool\_folder>\app\_config.txt*.

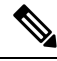

**Note**

We recommend that you use ports  $8321-8331$  and port  $8888$ , as telemetry is only supported on these ports. If you enable Cisco Success Network, you cannot use any other port for the Secure Firewall migration tool.

#### **Notifications Center**

All the notifications, including success messages, error messages, and warnings that pop up during a migration are captured in the notifications center and are categorized as **Successes**, **Warnings**, and **Errors**. You can

click the icon on the top right corner any time during the migration and see the various notifications that popped up, along with the time they popped up in the tool.

### **Cisco Success Network**

Cisco Success Network is a user-enabled cloud service. When you enable Cisco Success Network, a secure connection is established between the Secure Firewall migration tool and the Cisco cloud to stream usage information and statistics. Streaming telemetry provides a mechanism to select data of interest from the Secure Firewall migration tool and to transmit it in a structured format to remote management stations for the following benefits:

- To inform you of available unused features that can improve the effectiveness of the product in your network.
- To inform you of additional technical support services and monitoring that is available for your product.
- To help Cisco improve our products.

The Secure Firewall migration tool establishes and maintains the secure connection and allows you to enroll in the Cisco Success Network. You can turn off this connection at any time by disabling the Cisco Success Network, which disconnects the device from the Cisco Success Network cloud.

# <span id="page-7-0"></span>**What's New in the Secure Firewall Migration Tool**

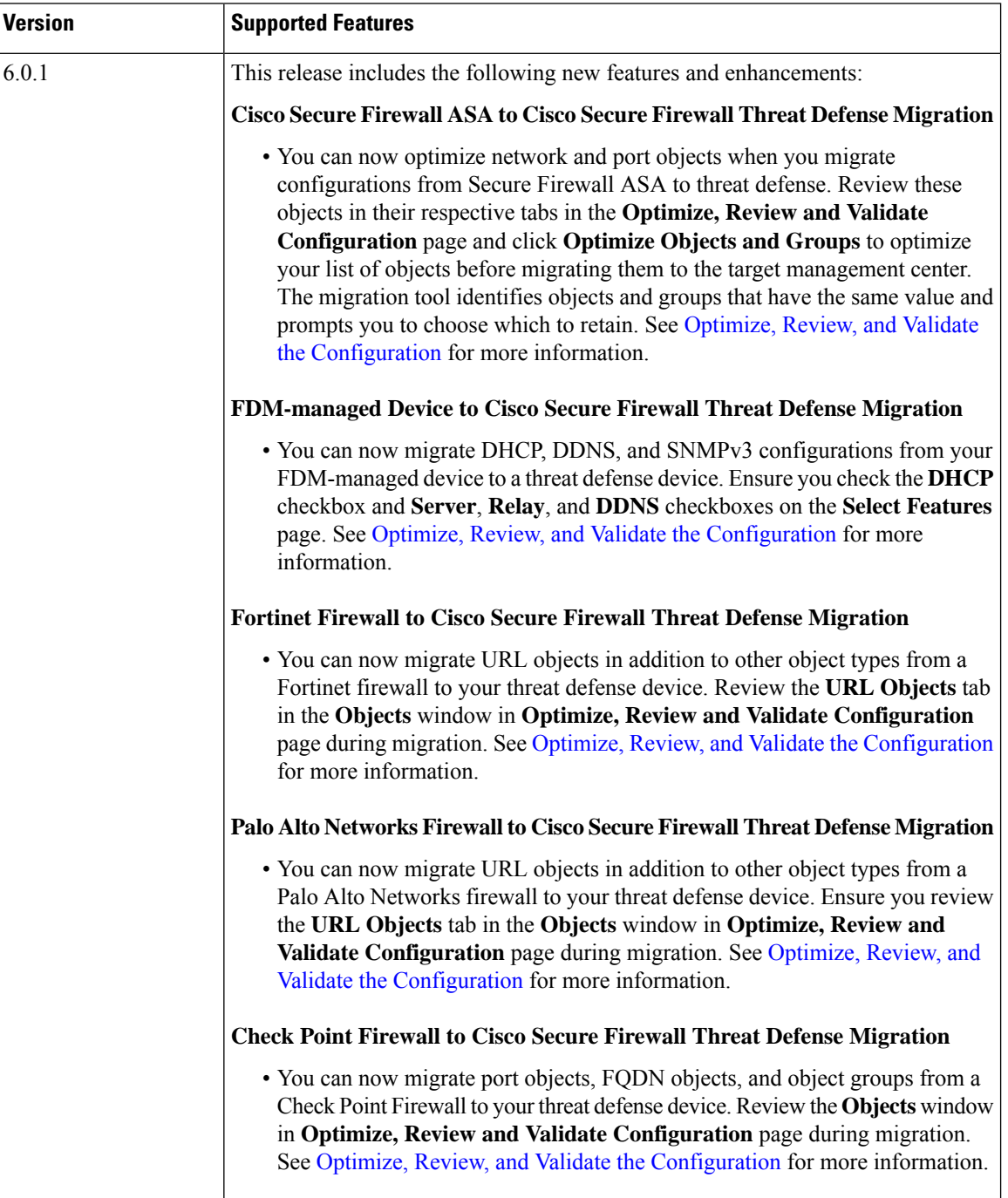

 $\mathbf{l}$ 

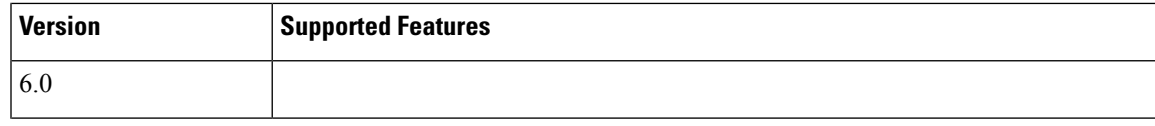

I

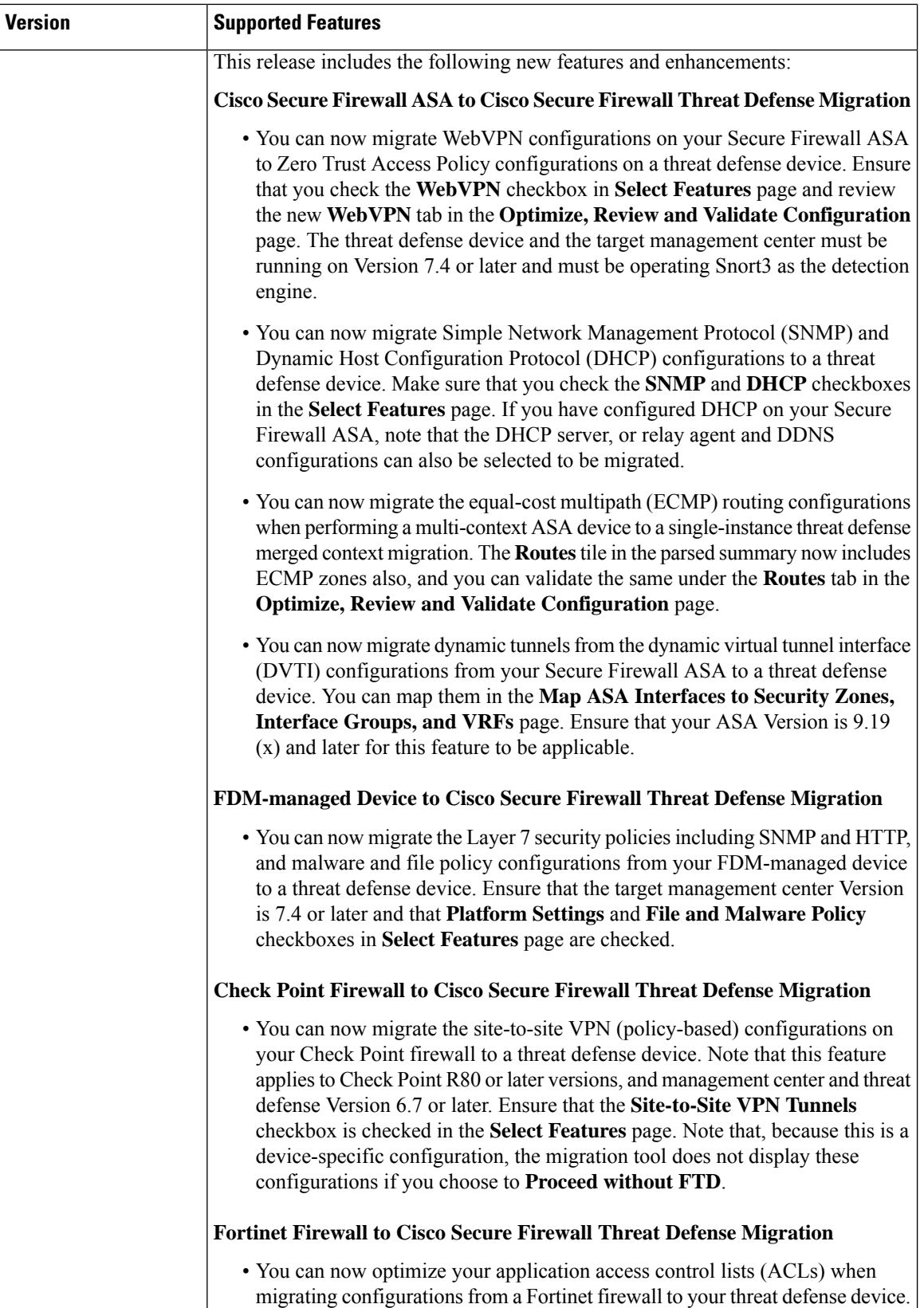

 $\mathbf I$ 

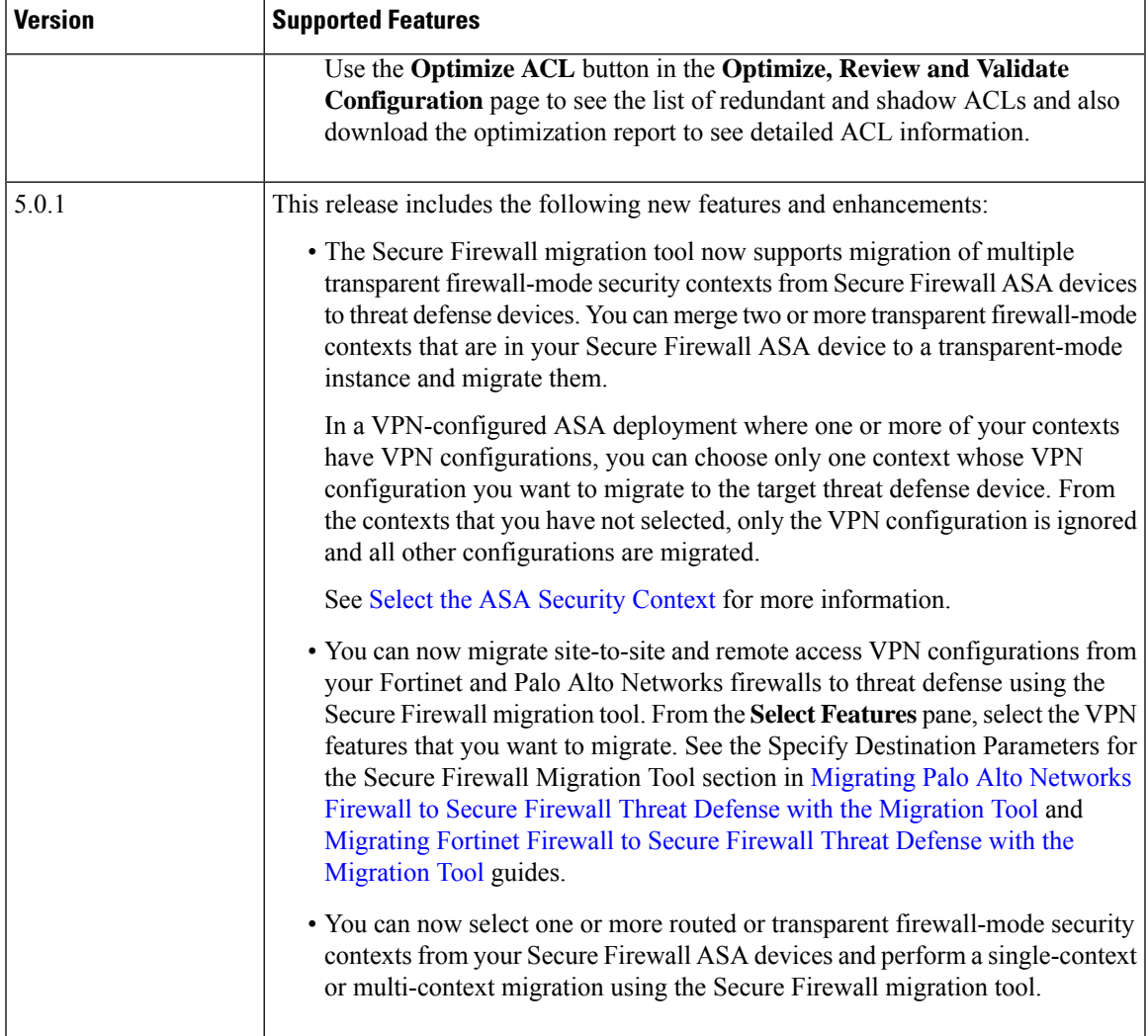

I

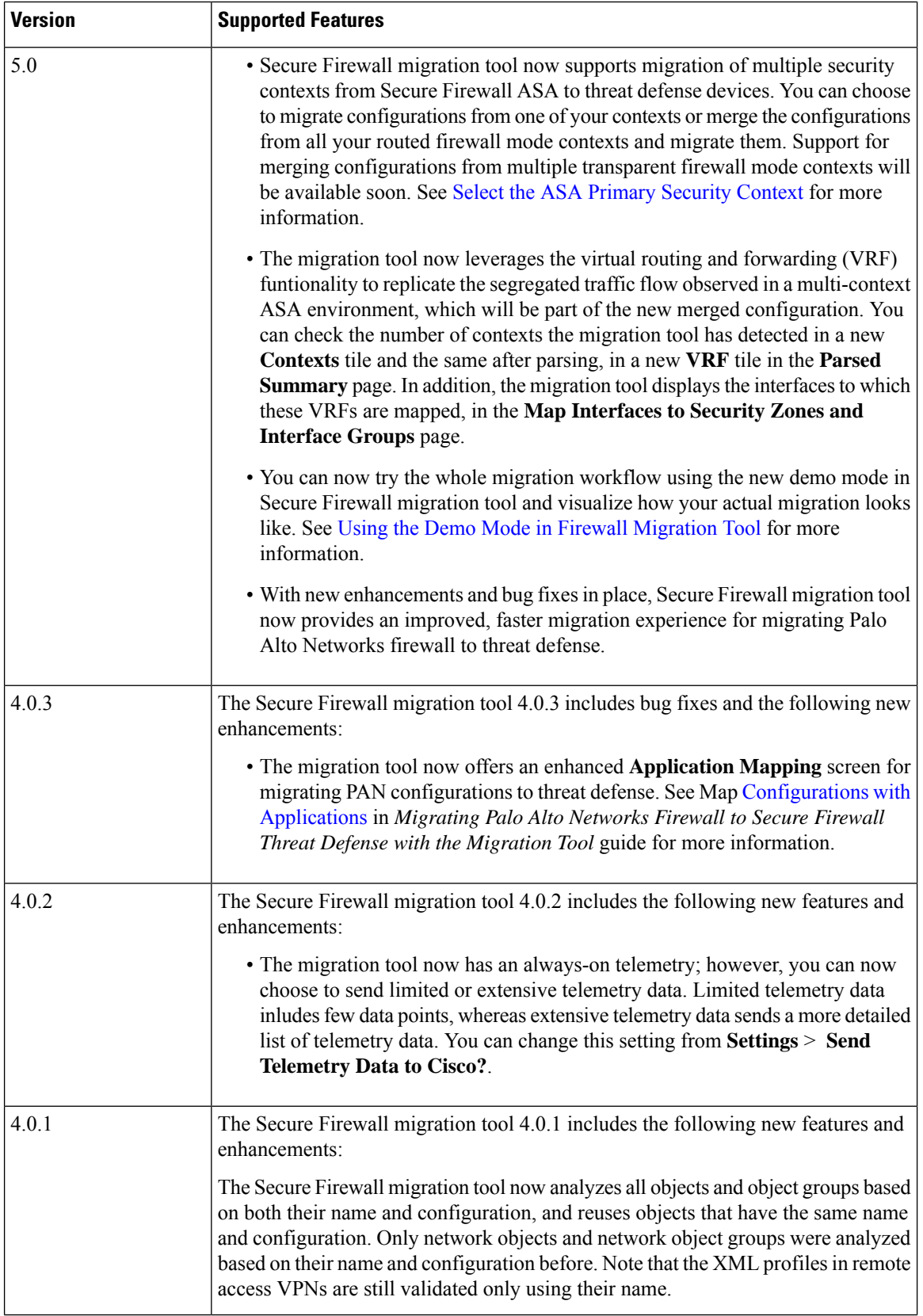

ı

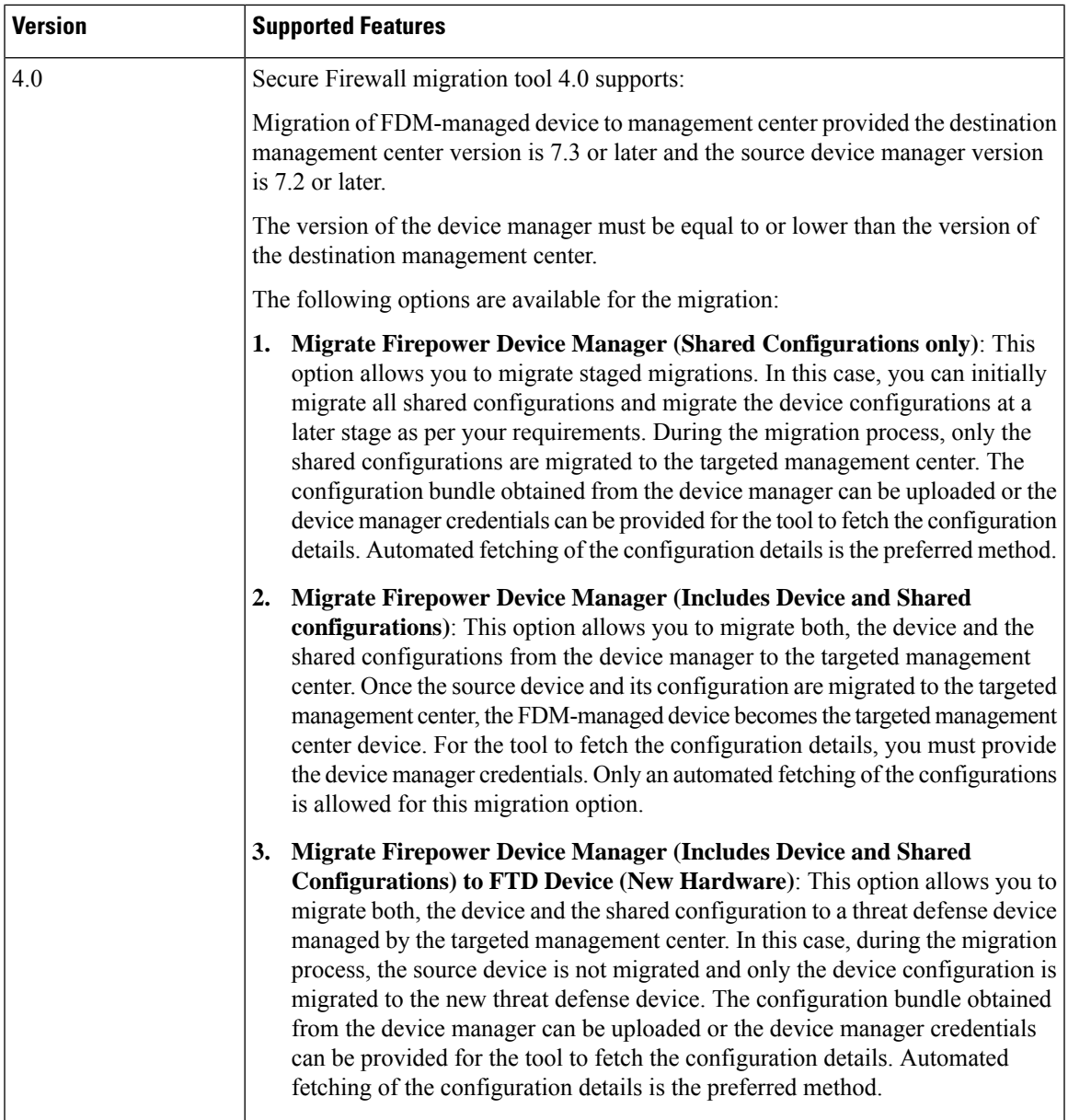

# <span id="page-12-0"></span>**Platform Requirements for the Secure Firewall Migration Tool**

The Secure Firewall migration tool has the following infrastructure and platform requirements:

- Runs on a Microsoft Windows 10 64-bit operating system or on a macOS version 10.13 or higher
- Has Google Chrome as the system default browser
- (Windows) Has Sleep settings configured in Power & Sleep to Never put the PC to Sleep, so the system does not go to sleep during a large migration push

• (macOS) Has Energy Saver settings configured so that the computer and the hard disk do not go to sleep during a large migration push

# <span id="page-13-0"></span>**Requirements and prerequisites for the FDM-Managed Device configuration file**

You can obtain an FDM-managed device configuration bundle either manually or by connecting to a live FDM-managed device from the Secure Firewall migration tool. A manual upload is only supported for the following options:

- Migrate Firepower Device Manager (Includes Device & Shared Configurations) to FTD Device (New Hardware)
- Migrate Firepower Device Manager (Shared Configurations Only)

The FDM-managed device configuration bundle that you manually import into the Secure Firewall migration tool must meet the following requirements:

- Contains only valid device manger CLI configurations.
- Includes the version number.
- Configuration bundle should be in .zip format.
- Has a fully exported configuration that is exported from the device manager, see Export the FDM-managed device Configuration File, on page 28.
- Needs to have minimum one .txt file which has the configuration.
- Keys should be provided for encrypted bundle. For unencrypted bundle, the encryption key can be left empty.
- Does not contain syntax errors.
- Has not been hand coded or manually altered.

## <span id="page-13-1"></span>**Requirements and Prerequisites for Threat Defense Devices**

When you migrate to the management center, it may or may not have a target threat defense device added to it. You can migrate shared policies to a management center for future deployment to a threat defense device. To migrate device-specific policies to a threat defense, you must add it to the management center. As you plan to migrate yourFDM-managed device configuration to threat defense, consider the following requirements and prerequisites:

A manual upload is not supported for **Migrate Firepower Device Manager (Includes Device & Shared Configurations)** option. **Note**

- Threat Defense hardware must be greater than or equal to the FDM-managed device model. Example, if source FDM-managed device model is 2100, then the destination threat defense model can be 2100 or 3100 or 4100 or 9300 and not any model lower than 2100.
- The target threat defense device must be registered with the management center.
- The threat defense device can be a standalone device or a container instance. It must **not** be part of a cluster or a high availability configuration.
	- The target native threat defense device must have at least an equal number of used physical data and port channel interfaces (excluding 'management-only' and subinterfaces) as that of the FDM-managed device; if not you must add the required type of interface on the target threat defense device. Subinterfaces are created by the Secure Firewall migration tool that are based on physical or port channel mapping.
	- If the target threat defense device is a container instance, at minimum it must have an equal number of used physical interfaces, physical subinterfaces, port channel interfaces, and port channel subinterfaces (excluding 'management-only') as that of the FDM-managed device; if not you must add the required type of interface on the target threat defense device.

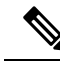

**Note**

- Subinterfaces are not created by the Secure Firewall migration tool, only interface mapping is allowed.
	- Mapping across different interface types is allowed, for example: physical interface can be mapped to a port channel interface.

# <span id="page-14-0"></span>**FDM-Managed Device Configuration Support**

#### **Supported FDM-Managed Device Configuration**

The Secure Firewall migration tool can fully migrate the following FDM-managed device configurations:

- Network objects and groups
- Service objects, except for those service objects configured for a source and destination

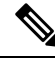

**Note**

Although the Secure Firewall migration tool does not migrate extended service objects (configured for a source and destination), referenced ACL and NAT rules are migrated with full functionality.

• Service object groups, except for nested service object groups

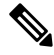

**Note**

Since nesting is not supported on the management center, the Secure Firewall migration tool expands the content of the referenced rules. The rules, however, are migrated with full functionality.

- IPv4 and IPv6 FQDN objects and groups
- IPv6 conversion support (Interface, Static Routes, Objects, ACL, and NAT)
- Access Control Policy
- Auto NAT and Manual NAT
- Static routes, ECMP routes
- Physical interfaces
- Secondary VLANs on FDM-managed device interfaces are not migrated to threat defense.
- Subinterfaces (subinterface ID is always set to the same number as the VLAN ID on migration)
- Port channels
- Virtual tunnel interface (VTI)
- Bridge groups (transparent mode only)
- IP SLA Monitor

The Secure Firewall migration tool creates IP SLA Objects, maps the objects with the specific static routes, and migrates the objects to management center.

IP SLA monitor defines a connectivity policy to a monitored IP address and tracks the availability of a route to the IP address. The static routes are periodically checked for availability by sending ICMP echo requests and waiting for the response. If the echo requests are timed-out, the static routes are removed from the routing table and replaced with a backup route. SLA monitoring jobs start immediately after deployment and continue to run unless, you remove theSLA monitor from the device configuration, that is, they do not age out. The IP SLA monitor objects are used in the Route Tracking field of an IPv4 static route policy. IPv6 routes do not have the option to use SLA monitor through route tracking.

• Object Group Search

Enabling object group search reduces memory requirements for access control policies that include network objects. We recommend you to enable object group search that enhances optimal memory utilization by access policy on threat defense.

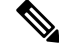

**Note**

- Object Group Search is unavailable for management center or threat defense version earlier than 6.6.
- Object Group Search will not be supported for shared configuration flow and will be disabled.
- Time-based objects
- Time-based objects

When the Secure Firewall migration tool detects time-based objects that are referenced with access-rules, the Secure Firewall migration tool migrates the time-based objects and maps them with respective access-rules. Verify the objects against the rules in the **Review and Validate Configuration** page.

Time-based objects are access-list types that allow network access on the basis of time period. It is useful when you must place restrictions on outbound or inbound traffic on the basis of a particular time of the day or particular days of a week.

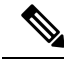

You must manually migrate timezone configuration from source FDM-managed device to target FTD. **Note**

- Site-to-Site VPN Tunnels
	- Site-to-Site VPN—When the Secure Firewall migration tool detects crypto map configuration in the source FDM-managed device, the Secure Firewall migration tool migrates the crypto map to the management center VPN as point-to-point topology.
	- Crypto map (static/dynamic) based VPN from FDM-managed device
	- Route-based (VTI) FDM VPN
	- Certificate-based VPN migration from FDM-managed device
	- FDM-managed device trustpoint or certificates migration to the management center must be performed manually and is part of the pre-migration activity.
- Dynamic-Route Objects, BGP, and EIGRP
	- Policy-List
	- Prefix-List
	- Community List
	- Autonomous System (AS)-Path
- Remote Access VPN
	- SSL and IKEv2 protocol.
	- Authentication methods—AAA only, Client Certificate only, SAML, AAA, and Client Certificate.
	- AAA—Radius, Local, LDAP, and AD.
	- Connection Profiles, Group-Policy, Dynamic Access Policy, LDAP Attribute Map, and Certificate Map.
	- Standard and Extended ACL.
	- As part of pre-migration activity, perform the following:
		- Migrate the FDM-managed device trustpoints manually to the management center as PKI objects.
		- Retrieve AnyConnect packages, Hostscan Files (Dap.xml, Data.xml, Hostscan Package), External Browser package, and AnyConnect profiles from the source FDM-managed device.
		- Upload all AnyConnect packages to the management center.
		- Upload AnyConnect profiles directly to the management center or from the Secure Firewall migration tool.
- Malware and file policies
	- The migration tool adds the malware and file policies from your FDM-managed device to the respective rules in an access control policy, which gets pushed to the target management center.
	- Default file policies such as Block Malware All and Malware Cloud Look up No Block are created.
- SSL decryption policies
- SNMP
	- For SNMPv1 and SNMPv2, ensure the community string is updated manually in the **Optimize, Review and Validate Configuration** page.
	- For SNMPv3, ensure the user authentication and user encryption passwords are provided manually in the **Optimize, Review and Validate Configuration**.

#### **Partially Supported FDM-Managed Device Configurations**

The Secure Firewall migration tool partially supports the following FDM-managed device configurations for migration. Some of these configurations include rules with advanced options that are migrated without those options. If the management center supports those advanced options, you can configure them manually after the migration is complete.

- Access control policy rules that are configured with advanced logging settings, such as severity and time-interval.
- Static routes that are configured with the track option.
- Certificate-based VPN migration.
- Dynamic-Route Objects, EIGRP, and BGP
	- Route-Map

#### **Unsupported FDM-Managed Device Configurations**

The Secure Firewall migration tool does not support the following FDM-managed device configurations for migration. If these configurations are supported in the management center, you can configure them manually after the migration is complete.

- SGT-based access control policy rules
- SGT-based objects
- User-based access control policy rules
- NAT rules that are configured with the block allocation option
- Objects with an unsupported ICMP type and code
- Tunneling protocol-based access control policy rules

Ш

Support with a prefilter on Secure Firewall migration tool and management center 6.5. **Note**

- NAT rules that are configured with SCTP
- NAT rules that are configured with host '0.0.0.0'
- Default route obtained through DHCP or PPPoE with SLA tracking
- SLA monitor schedule
- Transport mode IPsec transform-set
- FDM-managed device trustpoint migration into management center
- Transparent firewall mode for BGP
- SNMPv3 user groups and host groups

### **Objects in FDM-Managed Device and Threat Defense**

An FDM-managed device configuration file contains the following objects that you can migrate to threat defense:

- Network objects
- Service objects, which are called port objects in Threat Defense
- IP SLA objects
- Time-based objects
- VPN objects (IKEv1/IKEv2 Policy, IKEv1/IKEv2 IPsec-Proposal)
- Dynamic route objects(Policy-List,Prefix-List, Community-List, AS-Path, Access-List, and Route-Map)
- BGP and EIGRP supported in routed mode
- RA VPN objects
- Group policy
- AAA objects (Radius, SAML, Local Realm, AD/LDAP/LDAPS Realm)
- Address pool (IPv4 and IPv6)
- Connection profile
- LDAP attribute map
- IKEv2 policy
- IKEv2 IPsec-Proposal
- Certificate map
- DAP
- Intrusion policy
- Intrusion rules

### <span id="page-19-0"></span>**Guidelines and Limitations**

#### **FDM-Managed Device Migration Guidelines**

Following are the guidelines for migrating FDM-managed device configuration using Secure Firewall migration tool:

- Each FDM-managed device object has a unique name and configuration—The Secure Firewall migration tool migrates the objects successfully without changes.
- The name of an FDM-managed device object includes one or more special characters that are not supported by the management center—The Secure Firewall migration tool renames the special characters in the object name with a "\_" character to meet the management center object naming criteria.
- An FDM-managed device object has the same name and configuration as an existing object in the Management Center—The Secure Firewall migration tool reuses the management center object for the threat defense configuration and does not migrate the FDM-managed device object.
- Multiple FDM-managed device objects have the same name but in different cases—The Secure Firewall migration tool renames such objects to meet the threat defense object naming criteria.

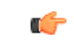

The Secure Firewall migration tool analyzes both name and configuration of all objects and object groups. However, XML profiles in remote-access VPN configurations are analyzed only using the name. **Important**

#### **FDM-managed device Configuration Limitations**

Migration of your source FDM-managed device configuration has the following limitations:

- Unsupported objects and NAT rules are not migrated.
- Unsupported ACL rules are migrated as disabled rules into the management center.
- All supported FDM-managed device crypto map VPN will be migrated as management center point-to-point topology.
- Unsupported or incomplete static crypto map VPN topologies are not migrated.
- You cannot migrate some FDM-managed device configurations, for example, dynamic routing to threat defense. Migrate these configurations manually.
- Nested service object-groups or port groups are not supported on the management center. As part of conversion, the Secure Firewall migration tool expands the content of the referenced nested object-group or port group.
- The Secure Firewall migration tool splits the extended service object or groups with source and destination ports that are in one line into different objects across multiple lines. References to such access control rules are converted into management center rules with the exact same meaning.
- If the source FDM-managed device configuration has access control rules that do not refer to specific tunneling protocols (like GRE, IP-in-IPand IPv6-in-IP), but these rules match unencrypted tunnel traffic on the FDM-managed device, then, on migration to the threat defense, the corresponding rules will not behave in the same way they do on the FDM-managed device. We recommend that you create specific tunnel rules for these in the Prefilter policy, on the threat defense.
- Supported FDM-managed device crypto map will be migrated as point-to-point topology.
- If an AS-Path object with the same name in management center appears, then the migration stops with the following error message:

"Conflicting AS-Path object name detected in the management center, please resolve conflict in management center to proceed further"

- Route-Map Object is partially migrated using Secure Firewall migration tool. The match and set clauses are not supported due to API limitations.
- Layer 7 policies such as identity policy, SSL policy, security intelligence, SGT, and user-based rules are not migrated due to API Limitations.

#### **Limitations for RA VPN Migration**

Remote Access VPN migration is supported with the following limitations:

- Custom attributes,SSL settings and VPN load balancing migration is notsupported due to API limitations.
- LDAP server is migrated with encryption type as "none".
- DfltGrpPolicy is not migrated asthe policy is applicable for the entire management center. You can make the necessary changes directly on the management center.
- For a radius server, if dynamic authorization is enabled, the AAA server connectivity should be through an interface and not dynamic routing. If FDM-managed device configuration is found with AAA server with dynamic authorization enabled without interface, the Secure Firewall migration tool ignores dynamic authorization. You must enable dynamic-authorization manually after selecting an interface on the management center.
- Bypass access control sysopt permit-vpn option is not enabled under RA VPN policy. However, if required, you can enable it from the management center.
- AnyConnect client module and profile values can be updated under group policy only when the profiles are uploaded from Secure Firewall migration tool to the management center.
- You need to map the certificates directly on the management center.
- IKEv2 parameters are not migrated by default. You must add them through the management center.

## <span id="page-20-0"></span>**Supported Platforms for Migration**

The following FDM-managed device and threat defense platforms are supported for migration with the Secure Firewall migration tool. For more information about the supported threat defense platforms, see Cisco [Secure](https://www.cisco.com/c/en/us/td/docs/security/firepower/compatibility/firepower-compatibility.html) Firewall [Compatibility](https://www.cisco.com/c/en/us/td/docs/security/firepower/compatibility/firepower-compatibility.html) Guide.

#### **Supported Source FDM-Managed Device Platforms**

You can use the Firewall Migration Tool to migrate the configuration from the following FDM-managed device platforms:

- Firepower 1000 Series
- Firepower 2100 Series
- Secure Firewall 3100 Series
- Firepower 4100 Series
- Secure Firewall 4200 Series
- Firepower 9300 Series
- FDM virtual on VMware, AWS, Azure, KVM

#### **Supported Target Threat Defense Platforms**

You can use the Secure Firewall migration tool to migrate a source configuration to the following standalone or container instance of the threat defense platforms:

- Firepower 1000 Series
- Firepower 2100 Series
- Secure Firewall 3100 Series
- Firepower 4100 Series
- Secure Firewall 4200 Series
- Firepower 9300 Series that includes:
	- SM-24
	- SM-36
	- SM-40
	- SM-44
	- SM-48
	- SM-56
- Threat Defense on VMware, deployed using VMware ESXi, VMware vSphere Web Client, or vSphere standalone client
- Threat Defense Virtual on Microsoft Azure Cloud or AWS Cloud

• For pre-requisites and pre-staging of threat defense virtual in Azure, see Getting Started with Secure [Firewall](https://www.cisco.com/c/en/us/td/docs/security/firepower/quick_start/azure/ftdv-azure-gsg/ftdv-azure-intro.html) Threat Defense Virtual and Azure. **Note**

> • For pre-requisites and pre-staging of threat defense virtual in AWS Cloud, see Threat Defense Virtual [Prerequisites.](https://www.cisco.com/c/en/us/td/docs/security/firepower/quick_start/aws/ftdv-aws-gsg/ftdv-aws-intro.html#con_7759445)

For each of these environments, once pre-staged as per the requirements, the Secure Firewall migration tool requires network connectivity to connect to the management center in Microsoft Azure or AWS Cloud, and then migrate the configuration to the management center in the Cloud.

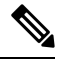

**Note**

The pre-requisites of pre-staging the management center or threat defense virtual is required to be completed before using the Secure Firewall migration tool, to have a successful migration.

### <span id="page-22-0"></span>**Supported Target Management Center for Migration**

The Secure Firewall migration tool supports migration to threat defense devices managed by the management center and cloud-delivered Firewall Management Center.

#### **Management Center**

The management center is a powerful, web-based, multi-device manager that runs on its own server hardware, or as a virtual device on a hypervisor. You can use both On-Prem and Virtual management center as a target management center for migration.

The management center should meet the following guidelines for migration:

- The Management Center software version that is supported for migration, as described in [Supported](#page-23-0) Software Versions for [Migration,](#page-23-0) on page 20.
- You have obtained and installed smart licenses for threat defense that include all features that you plan to migrate from the interface, as described in the following:
	- The Getting Started section of Cisco Smart [Accounts](https://www.cisco.com/c/en/us/products/software/smart-accounts.html) on Cisco.com.
	- Register the Firewall [Management](https://www.cisco.com/c/en/us/td/docs/security/firepower/623/configuration/guide/fpmc-config-guide-v623/licensing_the_firepower_system.html#task_E14666F0D32E45FE820B52C9D3103B6F) Center with the Cisco Smart Software Manager.
	- [Licensing](https://www.cisco.com/c/en/us/td/docs/security/firepower/623/configuration/guide/fpmc-config-guide-v623/licensing_the_firepower_system.html) the Firewall System
	- You have enabled management center for REST API.

On the management center web interface, navigate to **System** > **Configuration** > **Rest API Preferences** > **Enable Rest API** and check the **Enable Rest API** check box.

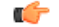

**Important**

You need to have an administrator user role in management center to enable REST API. For more information on management center user roles, see [User](https://www.cisco.com/c/en/us/td/docs/security/secure-firewall/management-center/admin/730/management-center-admin-73/system-users.html#id_63961) [Roles.](https://www.cisco.com/c/en/us/td/docs/security/secure-firewall/management-center/admin/730/management-center-admin-73/system-users.html#id_63961)

#### **Cloud-Delivered Firewall Management Center**

The cloud-delivered Firewall Management Center is a management platform for threat defense devices and is delivered via Cisco Defense Orchestrator. The cloud-delivered Firewall Management Center offers many of the same functions as a management center.

You can access the cloud-delivered Firewall Management Center from CDO. CDO connects to cloud-delivered Firewall Management Center through the Secure Device Connector (SDC). For more information about cloud-delivered Firewall Management Center, see [Managing](https://www.cisco.com/c/en/us/td/docs/security/cdo/cloud-delivered-firewall-management-center-in-cdo/managing-firewall-threat-defense-services-with-cisco-defense-orchestrator.html) Cisco Secure Firewall Threat Defense Devices with [Cloud-Delivered](https://www.cisco.com/c/en/us/td/docs/security/cdo/cloud-delivered-firewall-management-center-in-cdo/managing-firewall-threat-defense-services-with-cisco-defense-orchestrator.html) Firewall Management Center.

The Secure Firewall migration tool supports cloud-delivered Firewall Management Center as a destination management center for migration. To select the cloud-delivered Firewall Management Center as destination management center for migration, you need to add the CDO region and generate the API token from CDO portal.

#### **CDO Regions**

CDO is available in three different regions and the regions can be identified with the URL extension.

#### **Table 1: CDO Regions and URL**

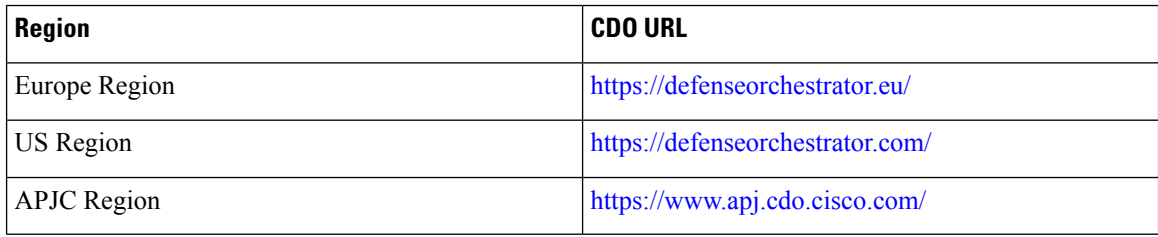

# <span id="page-23-0"></span>**Supported Software Versions for Migration**

The following are the supported Secure Firewall migration tool, FDM-managed device and threat defense versions for migration:

#### **Supported Secure Firewall Migration Tool Versions**

The versions posted on software.cisco.com are the versionsformally supported by our engineering and support organizations. We strongly recommend you download the latest version of Secure Firewall migration tool from [software.cisco.com.](http://software.cisco.com)

#### **Supported FDM-Managed Device Versions**

The Secure Firewall migration tool supports migration from an FDM-managed device that is running threat defense software version 7.2 and later.

#### **Supported Management Center Versions for source FDM-Managed Device Configuration**

For an FDM-managed device, the Secure Firewall migration tool supports migration to a threat defense device managed by a management center that is running version 7.2+.

 $\label{eq:1} \bigotimes_{\mathbb{Z}}\mathbb{Z}_{\mathbb{Z}}$ **Note** • Some features are only supported in the latest version of management center and threat defense.

• For optimum migration times, we recommend that you upgrade the management center to suggested release version mentioned in the [software.cisco.com/downloads.](https://software.cisco.com/download/home/286259687/type/286271056/release)

#### **Supported Threat Defense Versions**

For FDM-managed device, the Secure Firewall migration tool supports migration to a device that is running threat defense version 7.2 and later.

For detailed information about the Cisco Firewall software and hardware compatibility, including operating system and hosting environment requirements, for threat defense, see the Cisco Firewall Compatibility Guide.

 $\mathbf I$ 

ı

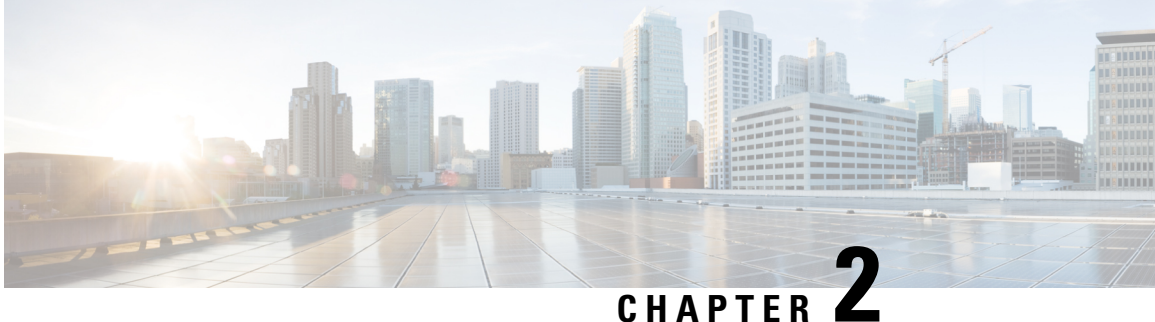

# <span id="page-26-0"></span>**FDM-Managed Device to Threat Defense Workflow**

- [End-to-End](#page-26-1) Procedure, on page 23
- [Prerequisites](#page-28-0) for Migration, on page 25
- Run the [Migration,](#page-35-0) on page 32
- Uninstall the Secure Firewall [Migration](#page-60-0) Tool, on page 57
- Sample Migration: [FDM-managed](#page-61-0) device to Threat Defense 2100 , on page 58

# <span id="page-26-1"></span>**End-to-End Procedure**

The following flowchart illustrates the workflow for migrating an FDM-managed device to threat defense using the Secure Firewall migration tool.

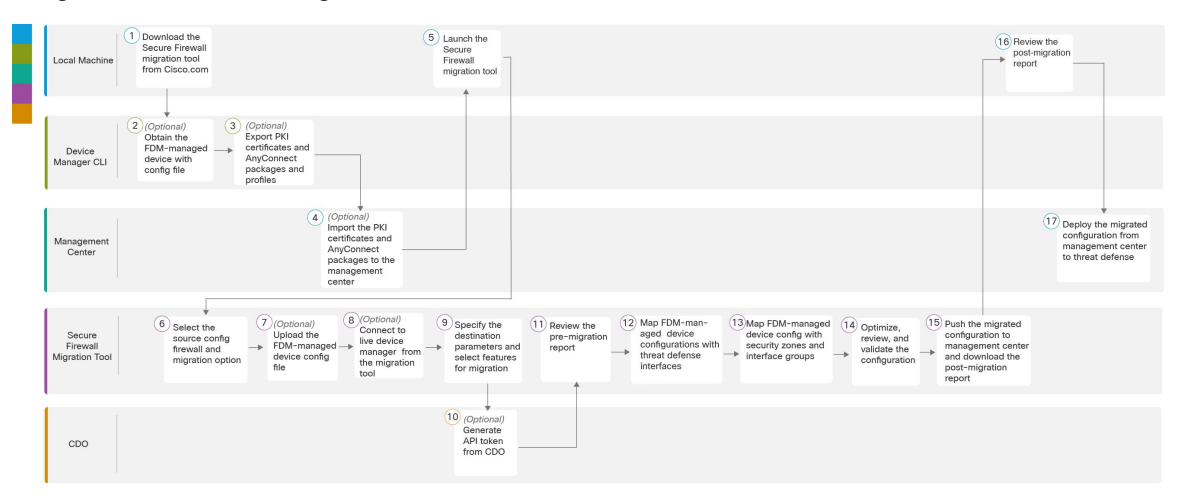

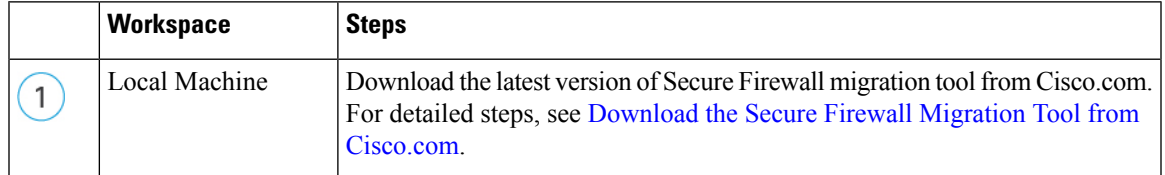

 $\mathbf I$ 

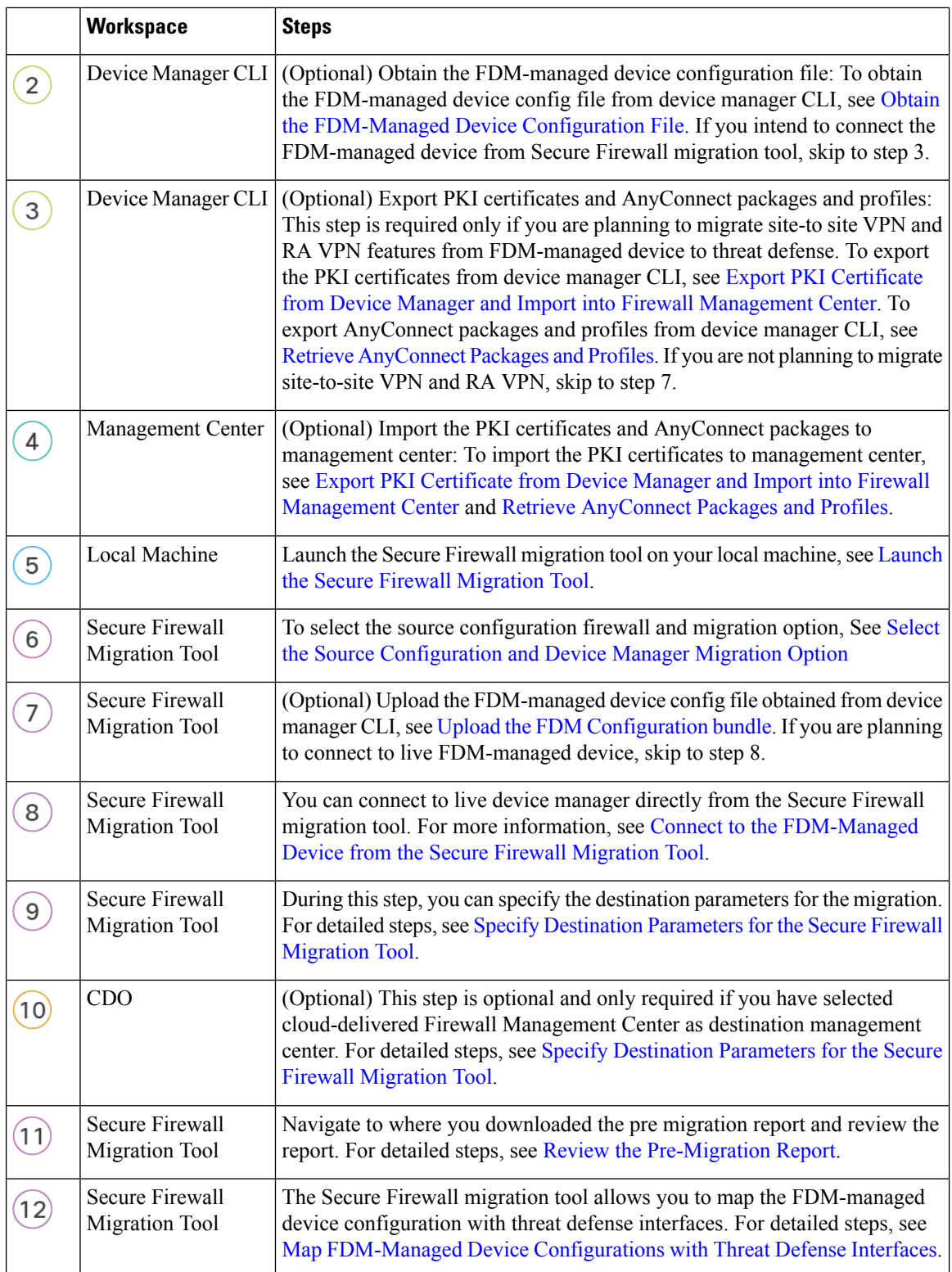

Ш

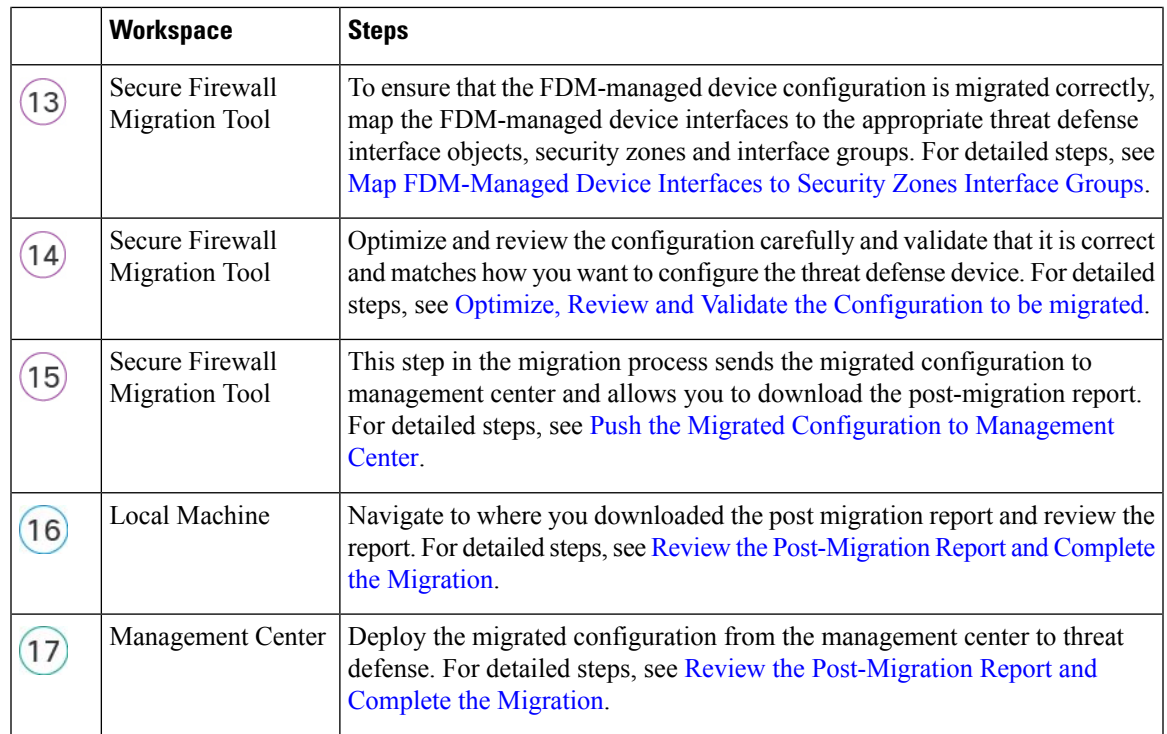

# <span id="page-28-1"></span><span id="page-28-0"></span>**Prerequisites for Migration**

Before you migrate your FDM-managed device configuration, execute the following activities:

### **Download the Secure Firewall Migration Tool from Cisco.com**

#### **Before you begin**

You must have a Windows 10 64-bit or macOS version 10.13 or higher machine with an internet connectivity to Cisco.com.

**Step 1** On your computer, create a folder for the Secure Firewall migration tool.

We recommend that you do not store any other files in this folder. When you launch the Secure Firewall migration tool, it places the logs, resources, and all other files in this folder.

- Whenever you download the latest version of the Secure Firewall migration tool, ensure, you create a new folder and not use the existing folder. **Note**
- **Step 2** Browse to <https://software.cisco.com/download/home/286306503/type> and click **Firewall Migration Tool**.

The above link takes you to the Secure Firewall migration tool under Firewall NGFW Virtual. You can also download the Secure Firewall migration tool from the threat defense device download areas.

**Step 3** Download the most recent version of the Secure Firewall migration tool into the folder that you created.

Download the appropriate executable of the Secure Firewall migration tool for Windows or macOS machines.

### <span id="page-29-0"></span>**Obtain the FDM-Managed Device Configuration File**

You can use one of the following methods to obtain an FDM-managed device configuration file:

- Export the [FDM-Managed](#page-29-1) Device Configuration File, on page 26
- Connect to the [FDM-Managed](#page-40-0) Device from the Secure Firewall Migration Tool, on page 37

### <span id="page-29-1"></span>**Export the FDM-Managed Device Configuration File**

This task is only required if you want to manually upload an FDM-managed device configuration file. The configuration file from the device manager can be exported using the threat defense API. When the configuration is exported, the system creates a ZIP file. The ZIP file can be downloaded to the local workstation. The configuration itself is represented as objects defined using attribute-value pairs in a JSON-formatted text file.

When you do an export, you must specify which configurations to be included in the export file. A full export includes all the configuration in the export zip file.

The export zip file might include the following:

- Attribute-value pairs that define each configured object. All configurable items are modeled as objects, not just those which are called "objects" in the device manager.
- Remote Access VPN, the AnyConnect packages, and any other referenced files such as the Client profile XML files, the DAP XML file, and Hostscan packages.
- Referenced clean list or custom detection list if you have configured custom file policies.

**Step 1** Create the JSON object body for the export.

#### **Example:**

Following is an example of the JSON object.

```
"diskFileName": "string",<br>"onoruntionKev": "**********",
"encryptionKey": "******
"doNotEncrypt": false,
"configExportType": "FULL_EXPORT",
"deployedObjectsOnly": true,
"entityIds": [
  "string"
],
"jobName": "string",
"type": "scheduleconfigexport"
```
The attributes are,

}

• **diskFileName**—(Optional) The name of the export zip file. If you do not specify a name, the system generates a name by default. Even if you specify a name, the system might append characters to the name to ensure uniqueness. The name has a maximum length of 60 characters.

- **encryptionKey—**An encryption key for the zip file. If you do not want to encrypt the file, skip this field, and specify **doNotEncrypt: true** instead. If you specify a key, use the key to open the zip file after you download it to your local machine. The exported configuration file exposes the secret keys, passwords, and other sensitive data in clear text (otherwise they cannot be imported). In this case you might want to apply an encryption key to protect sensitive data. The system uses AES 256 encryption.
- **doNotEncrypt**—(Optional) Whether the export file should be encrypted (false), or not encrypted (true). The default is false, which means you must specify a non-empty encryption key attribute. If you specify true, then the encryption key attribute is ignored.
- **configExportType**—You can select any of the following export types for exporting the configuration files:
	- FULL\_EXPORT—Includes the entire configuration in the export file. **This is the default option and should be selected for migration.**
- **deployedObjectsOnly**—(Optional) Whether to include objects in the export file only if they have been deployed. The default is false, which means all pending changes are included in the export. Specify true to exclude pending changes.
- **entityIds**—A comma-separated list of the identities with a set of starting-point objects enclosed in [brackets]. The list is required for a PARTIAL\_EXPORT job. Each item the list could be either a UUID value or an attribute-value pair matching patterns like "id=uuid-value", "type=object-type" or "name=object-name". For example, "type=networkobject"
	- The type can be a leaf entity, such as network object, or an alias of a set of leaf types. Some typical type aliases are: network (NetworkObject and NetworkObjectGroup), port (all TCP/UDP/ICMP port, protocol and group types), url (URL objects and groups), ikepolicy (IKE V1/V2 policies), ikeproposal (Ike V1/V2 proposals), identitysource (all identity sources), certificate (all certificate types), object (all object/group types that would be listed in the device manager on the Objects page), interface (all network interfaces, s2svpn (all site-to-site VPN related types), ravpn (all RA VPN related types), vpn (both s2svpn and ravpn).
	- All the objects and their outgoing referential descendants will be included in the PARTIAL EXPORT output file. All the unexportable objects will be excluded from the output even if you specify their identities. Use the GET method for the appropriate resource types to obtain the UUIDs, types, or names for the target objects.

For example, to export all network objects, plus an access rule named myaccessrule, and two objects identified by UUID, you can specify:

```
"entityIds": [
   "type=networkobject",
   "id=bab3e3cd-8c70-11e9-930a-1f12ee87d473",
   "name=myaccessrule",
   "acc2e3cd-8c70-11e9-930a-1f12ee87b286"
   ]",
```
- **jobName**—(Optional) Giving the export job a name will make it easier to find it when you retrieve job status.
- **type**—The job type is always **scheduleconfigexport**.

#### **Step 2** Post the object.

#### **Example:**

The curl command would look like the following:

```
curl -X POST --header 'Content-Type: application/json' --header 'Accept: application/json' -d '{
\backslash
```

```
"configExportType": "FULL_EXPORT", \
   "type": "scheduleconfigexport" \
}' 'https://10.89.5.38/api/fdm/latest/action/configexport'
```
#### **Step 3** Verify the response.

You should get a response code of 200. If you posted the minimum JSON object, the successful response body would look like the following:

```
{
 "version": null,
  "scheduleType": "IMMEDIATE",
  "user": "admin",
  "forceOperation": false,
  "jobHistoryUuid": "c7a8ba61-629a-11e9-8b8d-0fcc3c9d6d0b",
  "ipAddress": "10.24.5.177",
  "diskFileName": "export-config-1",
  "encryptionKey": null,
  "doNotEncrypt": true
  "configExportType": "FULL_EXPORT",
  "deployedObjectsOnly": false,
  "entityIds": null,
  "jobName": "Config Export",
  "id": "c79be920-629a-11e9-8b8d-85231be77de0",
  "type": "scheduleconfigexport",
  "links": {
    "self": "https://10.89.5.38/api/fdm/latest
/action/configexport/c79be920-629a-11e9-8b8d-85231be77de0"
  }
}
```
#### **Step 4** Check the status of configuration export.

It takes some time for an export to complete. The larger the configuration, the more time the job will require. Check the job status to ensure it completes successfully before you try to download the file.

The simplest way to retrieve status is to use **GET /jobs/configexportstatus**. For example, the curl command would look like the following:

curl -X GET --header 'Accept: application/json' 'https://10.89.5.38/api/fdm/latest/jobs/configexportstatus'

A successfully completed job diplays the following status:

```
{
 "version": "hdy62yf5xp3vf",
 "jobName": "Config Export",
 "jobDescription": null,
 "user": "admin",
  "startDateTime": "2019-04-19 13:14:54Z",
  "endDateTime": "2019-04-19 13:14:56Z",
  "status": "SUCCESS",
 "statusMessage": "The configuration was exported successfully",
 "scheduleUuid": "1ef502ad-62a5-11e9-8b8d-074ebc750708",
  "diskFileName": "export-config-1.zip",
  "messages": [],
  "configExportType": "FULL_EXPORT",
  "deployedObjectsOnly": false,
 "entityIds": null,
  "id": "1f0aad8e-62a5-11e9-8b8d-bb1ebb4d1300",
  "type": "configexportjobstatus",
  "links": {
   "self": "https://10.89.5.38/api/fdm/latest
/jobs/configexportstatus/1f0aad8e-62a5-11e9-8b8d-bb1ebb4d1300"
```
}

}

{

**Step 5** Download the export file.

When an export job completes, the export file is written to the system disk and is called a configuration file. You can download this export file to your local machine using the **GET /action/downloadconfigfile/{objId}**.

To get a list of the available files, use the GET /action/configfiles method.

```
curl -X GET --header 'Accept: application/json'
'https://10.89.5.38/api/fdm/latest/action/configfiles'
```
The response would show a list of items, each of which is a configuration file. For example, the following list shows 2 files. The id for all files are default and as a best practice you can ignore the ID and use the diskFileName instead.

```
"items": [
  {
    "diskFileName": "export-config-2.zip",
   "dateModified": "2019-04-19 13:32:28Z",
    "sizeBytes": 10182,
    "id": "default",
    "type": "configimportexportfileinfo",
    "links": {
      "self": "https://10.89.5.38/api/fdm/latest/action/configfiles/default"
    }
  },
  {
    "diskFileName": "export-config-1.zip",
    "dateModified": "2019-04-19 13:14:56Z",
    "sizeBytes": 10083,
    "id": "default",
    "type": "configimportexportfileinfo",
    "links": {
      "self": "https://10.89.5.38/api/fdm/latest/action/configfiles/default"
    }
  }
],
```
Download the file using the diskFileName as the object ID.

```
curl -X GET --header 'Accept: application/octet-stream'
'https://10.89.5.38/api/fdm/latest/action/downloadconfigfile/export-config-2.zip'
```
The file is downloaded to your default downloads folder. If you are issuing the GET method from the API Explorer, and your browser is configured to prompt for download location, you will be prompted to save the file.

<span id="page-32-0"></span>**Note** A successful download will result in a 200 return code and no response body.

### **Export PKI Certificate from Device Manager and Import into Firewall Management Center**

The Secure Firewall migration tool supports migration of certificate-based VPN into the management center.

The imported FDM-managed device configuration bundle contains the certificate payload along with the keys. This can be imported on the management center

In the destination management center, migrate the trustpoint or the VPN certificates manually as PKI objects as part of the pre-migration activity. This activity must be performed before starting the migration using the Secure Firewall migration tool.

**Step 1** From the configuration bundle, copy the certificate payload (Value between -----BEGIN CERTIFICATE----- and -----END CERTIFICATE-----) and key (Value between -----BEGIN RSA PRIVATE KEY----- and -----END RSA PRIVATE KEY-----).

**Example:**

```
"type":"identitywrapper",
       "action":"CREATE",
       "data":{
              "version":"girr7veykdjvx",
              "name":"RA_VPN_Cert",
              "cert": "-----BEGIN
HIJSHIPODITI ILIHULIYINI YA KUTAKAN KANTAKING YAKHA MUHAMO ALIKONI YAKUN YAKUN YAKUN YAKI YAKI YAKUN YAKUN YA
  CERTIFICATE-----",
              "privateKey":"-----BEGIN RSA PRIVATE
KEY---MIEpQIBAKCAQEAuniUbsbYeMAZkMSQMfgcWFjGj6fmVx5Sr3uxZFLNacWnao6/z5BUfFHnHbRe8MIZLQ5VRAGuRyH+jG7mOLOvrxgWMmBcvItV5n7GSienLwCdiX1xmlGIjhk2+cjJqr50y7XFqk91h3KLpAhftwGrFhZvKOijs8ATbZUEwj65YryLhnZRHh/0ld1AXCrcQVdvV/beboQPxkZIbVNW9YmUzaGO0Zx6InwVrDl/IqhedPnzqPTNgRgdzdmvUlVNf8Cco7mwMOrLDsP6VLNw5jb1dgbxL8L+j+OzjHPTHIt1nCSTeuWu1MZJaUTnbVXfMaxcboxQpYL1+m1O/mrQIDAQABAoIBAQCPyftrkJnMQxVztJ8caR4yYgJ7NBVCiHdqKg+YNOGA9pEqcflLcU4dSdjWpijTLomCXhdm5inI/iMix/TeTpaLvUCJ6i05i2T3XtpWatuswvcAH3x6brsezH7wVFwx1gIdByqt1i1qLuKDqHvUyW7kOXEmngNK5dQPIS+s3JqzKkdEgLl+/KZ+51tX3gARhNaLku5Ha7vgv6CKSDMwnBCAdUn7L3swjoBuHMqgcP4nzWGqoro1iu2Cl/LYm5emoezZ/K6MnJl/T8mMgfNi5weFzvI378XEeo+WpFL72yQTU4jAt0S4qxNJO/xExZMgPYmzkiMOelK1iPcmasBhAoGBAPFei+VkDZOW/RtewqF9z/B6acyJhYUfwDut+hGg5TobMwNTSzje+OjEPcpjHlEbarCbVbLJMSjoRhLDX2QSux3FNcNs5xcNdVqjx8ZWcp23LnbYhZJiPrq+BIgGes4LZ8O3KS30b1qIKE5Sh737Z1tmLgGrf0oj6kSGOcWIbAoGBAMXGJdBKqShIMa7xLt1o2F6VZlIVjNz7lOt0boDfu3FQeElEf1hDcA2l6s9kcgsEV+ATsOoSZKtvRwno2KxkqYcD3If8Bg29b7VipbyYM+7HqetTURkltrDnqRyWaBM+ip8aoLQza3u/L+e1ofh+fkb6/luDal+IsAobdT26bXAoGBAJIv7lEP6T0jrMa/OeseJ2wtpWAEVNQqLA8rgGxTkSEJsBz2VJnkZzlrafVDVSBQl6zBWAVDlDevfolstUC6K4RbUkTx8n/YRW6t7GMsinqaxRL4MY9IGPInlj0Al65lsAIU1CcWLb9KSgct6zMAqlfsKh8uzJiN6hx4o1LlTAoGAczk8Mpws7WESQSAW87vwzs7f7s6dEhRo8LzG3KJ8rEn7qoQTxTKVB/6QTP/ySWTgZZTjmlGRQdyTI1ekqzUgv34en9BOhHOuAcO0JZj1YMxg5eXM1et+c8SDXxc58KLH0ysfiaRg8KrzxfrsDiwsUQfDQepRCK8FPjwUcUCgYEA1Kubk1Xb9/eXmXO9o1AN9w+1TeFn1p0Qqo2HRaCpYeZWBH8B9R+7przk4W+uYxKNxyD/riG6gLZ7j086jkYS5kpQIxJIq/grfs8mshwEujLf1gyqAGWSawzh0DjPa7IPZQb2C/H5VJOh/X3ge+PUP3rEwKiCmHg6EyFzjbeE=---END
  -<br>RSA PRIVATE KEY-----",
              "issuerCommonName":"mojave-rsa-root-2048-sha384.cisco.com, CN =
mojave-rsa-root-2048-sha384.cisco.com",
              "issuerCountry":"US",
              "issuerOrganization":"Cisco",
              "subjectCommonName":"fdm-ra-vpn-cert.cisco.com, CN = 172.16.10.50",
              "subjectCountry":"US",
              "subjectDistinguishedName":" C = US, O = Cisco, CN = fdm-ra-vpn-cert.cisco.com, CN =
172.16.10.50",
              "subjectOrganization":"Cisco",
              "validityStartDate":"Jan 1 12:00:00 2012 GMT",
              "validityEndDate":"Sep 1 12:00:00 2034 GMT",
              "isSystemDefined":false,
              "keyType":"RSA",
              "keySize":2048,
              "allowWeakCert":false,
              "signatureHashType":"SHA1",
              "weakCertificate":true,
              "id":"9d0a8efb-01fa-11ed-8d7b-1f4809c453ac",
              "type":"internalcertificate"
       }
}
```
**Step 2** Import the PKI certificate into the management center (**ObjectManagement** > **PKIObjects**).

For more information, see Firewall [Management](https://www.cisco.com/c/en/us/td/docs/security/firepower/70/configuration/guide/fpmc-config-guide-v70/reusable_objects.html#ID-2243-00000b21) Center Configuration Guide.

The manually created PKI objects can now be used in the Secure Firewall migration tool in the **Review and Validate Page** under the **VPN Tunnels** section.

### <span id="page-34-0"></span>**Retrieve AnyConnect Packages and Profiles**

#### **Before you begin**

AnyConnect profiles are optional and can be uploaded through the management center or Secure Firewall migration tool.

- Remote Access VPN on the management center requires at least one AnyConnect package.
- If the configuration consists of a Hostscan and External Browser package, you must upload these packages.
- All packages must be added to the management center as part of the pre-migration activity.
- Dap.xmland Data.xml must be added through the Secure Firewall migration tool.

Check the packages available on the device manager to download.

**Step 1** Check the packages available on the device manager to download.

You can use the **GET /object/anyconnectpackagefiles** API to view the packages on the device.

curl -X GET --header 'Accept: application/json' ' https://10.89.5.38/api/fdm/v6/object/anyconnectpackagefiles'

This command retrieves the available AnyConnect packages on the device manager.

```
{
  "items": [
    {
      "version": "gx5yk7xkdsosu",
      "name": "anyconnect-win-4.10.02086-webdeploy-k9.pkg",
      "md5Checksum": "63e4a86fc7c68d7769b6a1b2976ffa73",
      "description": null,
      "diskFileName": "12f0988e-01fb-11ed-8d7b-07ecdd54c7bf.pkg",
      "platformType": "WINDOWS",
      "id": "133f2dbf-01fb-11ed-8d7b-89d64ab04e18",
      "type": "anyconnectpackagefile",
      "links": {
        "self": "
https://10.89.5.38/api/fdm/v6/object/anyconnectpackagefiles/133f2dbf-01fb-11ed-8d7b-89d64ab04e18"
      }
    }
  ],
}
```
The diskFilename from the response is used to download the AnyConnect package.

#### **Step 2** Download the AnyConnect package.

You can use the **GET /action/downloaddiskfile/{objId}** to download the AnyConnect package to the local workstation. The object ID to be used isthe diskFileName (12f0988e-01fb-11ed-8d7b-07ecdd54c7bf.pkg) of the AnyConnect package response.

```
curl -X GET --header 'Accept: application/octet-stream'
' https://10.89.5.38/api/fdm/v6/action/downloaddiskfile/12f0988e-01fb-11ed-8d7b-07ecdd54c7bf.pkg'
```
**Step 3** Check for available AnyConnect profiles on the device manager.

The AnyConnect profiles are automatically retrieved from the device manager by the Secure Firewall migration tool. This step is only required if you want to manually upload the AnyConnect profile. **Note**

You can use the **GET /object/anyconnectclientprofiles** to check the available profiles on the device manager.

```
curl -X GET --header 'Accept: application/json'
'https://10.196.155.3:12272/api/fdm/v6/object/anyconnectclientprofiles'
```
The following response will be displayed:

```
"items": [
  {
    "version": "jqtwzirf36qke",
    "name": "AnyConnect_VPN_Profile",
    "md5Checksum": "e4ba581f84daec6f24c209f9f7f9e1fb",
    "description": null,
    "diskFileName": "1629395a-0384-11ed-8d7b-ab1a2a5ad583.xml",
    "anyConnectModuleType": "ANY_CONNECT_CLIENT_PROFILE",
    "id": "1754c10b-0384-11ed-8d7b-6b8e36ae1285",
    "type": "anyconnectclientprofile",
  }
]
```
The diskFilename from the response is used to download the AnyConnect profile.

**Step 4** Download the AnyConnect profile.

}

You can use the **GET /action/downloaddiskfile/{objId}** to download the AnyConnect package to the local workstation. The objId to be used is the diskFileName (1629395a-0384-11ed-8d7b-ab1a2a5ad583.xml) from the AnyConnect profiles response.

```
curl -X GET --header 'Accept: application/octet-stream'
'https://10.196.155.3:12272/api/fdm/v6/action/downloaddiskfile/1629395a-0384-11ed-8d7b-ab1a2a5ad583.xml'
```
- **Step 5** Import the downloaded packages to management center (**ObjectManagement >)** > **VPN** > **AnyConnect File**.
	- **a.** Dap.xmland Data.xml must be uploaded to the management center from the Secure Firewall migration tool in the **Review and Validate** > **Remote Access VPN** > **AnyConnect File** section.
	- **b.** AnyConnect profiles can be uploaded directly to the management center or through the Secure Firewall migration tool in the **Review and Validate** > **Remote Access VPN** > **AnyConnect File** section.

<span id="page-35-0"></span>The manually uploaded files can now be used in the Secure Firewall migration tool

## <span id="page-35-1"></span>**Run the Migration**

### **Launch the Secure Firewall Migration Tool**

This task is applicable only if you are using the desktop version of the Secure Firewall migration tool. If you are using the cloud version of the migration tool hosted on CDO, skip to Upload the FDM [Configuration](https://www.cisco.com/c/en/us/td/docs/security/firepower/migration-tool/migration-guide-fdm/fdm-to-threat-defense-using-the-migraton-tool/m-fdm-managed-device-to-threat-defense-workflow.html#Cisco_Task.dita_19bd7cc5-a0ce-46b7-9057-9df67b1e057f) [Bundle](https://www.cisco.com/c/en/us/td/docs/security/firepower/migration-tool/migration-guide-fdm/fdm-to-threat-defense-using-the-migraton-tool/m-fdm-managed-device-to-threat-defense-workflow.html#Cisco_Task.dita_19bd7cc5-a0ce-46b7-9057-9df67b1e057f) .
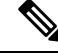

**Note**

When you launch the Secure Firewall migration tool a console opens in a separate window. As you go through the migration, the console displays the progress of the current step in the Secure Firewall migration tool. If you do not see the console on your screen, it is most likely to be behind the Secure Firewall migration tool.

#### **Before you begin**

- Download the Secure Firewall Migration Tool from [Cisco.com](#page-28-0)
- Review and verify the requirements in the Supported Target [Management](#page-22-0) Center for Migration, on page [19](#page-22-0) section.
- Ensure that your computer has a recent version of the Google Chrome browser to run the Secure Firewall migration tool. For information on how to set Google Chrome as your default browser, see Set [Chrome](https://support.google.com/chrome/answer/95417?hl=en&co=GENIE.Platform%3DDesktop) as your default web [browser](https://support.google.com/chrome/answer/95417?hl=en&co=GENIE.Platform%3DDesktop).
- If you are planning to migrate a large configuration file, configure sleep settings so the system doesn't go to sleep during a migration push.
- **Step 1** On your computer, navigate to the folder where you downloaded the Secure Firewall migration tool.
- **Step 2** Do one of the following:
	- On your Windows machine, double-click the Secure Firewall migration tool executable to launch it in a Google Chrome browser.

If prompted, click **Yes** to allow the Secure Firewall migration tool to make changes to your system.

The Secure Firewall migration tool creates and stores all related files in the folder where it resides, including the log and resources folders.

- On your Mac move, the Secure Firewall migration tool \*.command file to the desired folder, launch the Terminal application, browse to the folder where the Secure Firewall migration tool is installed and run the following commands:
- # chmod 750 Firewall\_Migration\_Tool-*version\_number*.command
- # ./Firewall\_Migration\_Tool-*version\_number*.command

The Secure Firewall migration tool creates and stores all related files in the folder where it resides, including the log and resources folders.

- When you try to open the Secure Firewall migration tool, you get a warning dialog because the Secure Firewall migration tool is not registered with Apple by an identified developer. For information on opening an application from an [unidentified](https://support.apple.com/kb/PH25088?locale=en_US) developer, see Open an app from an unidentified developer. **Tip**
- **Note** Use MAC terminal zip method.
- **Step 3** On the **End User License Agreement** page, click **I agree to share data with Cisco Success Network** if you want to share telemetry information with Cisco, else click **I'll do later**.

When you agree to send statistics to Cisco Success Network, you are prompted to log in using your Cisco.com account. Local credentials are used to log in to the Secure Firewall migration tool if you choose not to send statistics to Cisco Success Network.

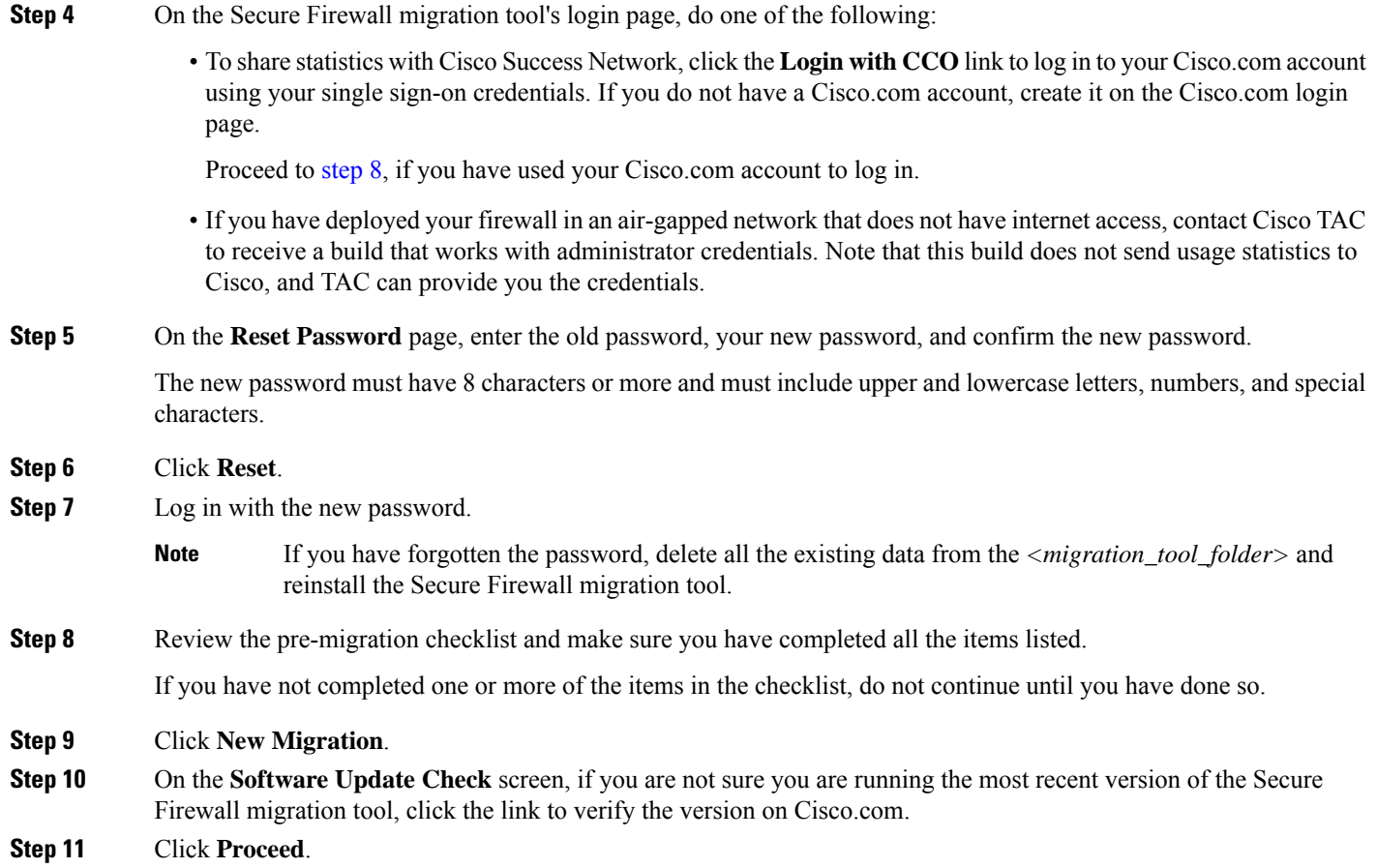

#### <span id="page-37-0"></span>**What to do next**

You can proceed to the following step:

• If you have exported FDM-managed device configuration to your computer, proceed to Upload the FDM [Configuration](#page-39-0) bundle.

## **Using the Demo Mode in the Secure Firewall Migration Tool**

When you launch the Secure Firewall Migration tool and are on the **Select Source Configuration** page, you can choose to start performing a migration using **Start Migration** or enter the **Demo Mode**.

The demo mode provides an opportunity to perform a demo migration using dummy devices and visualize how an actual migration flow would look like. The migration tool triggers the demo mode based on the selection you make in the **Source Firewall Vendor** drop-down; you can also upload a configuration file or connect to a live device and continue with the migration. You can proceed performing the demo migration by selecting demo source and target devices such as demo FMC and demo FTD devices.

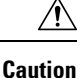

Choosing **Demo Mode** erases existing migration workflows, if any. If you use the demo mode while you have an active migration in **Resume Migration**, your active migration is lost and needs to be restarted from first, after you use the demo mode.

You can also download and verify the pre-migration report, map interfaces, map security zones, map interface groups, and perform all other actions like you would in an actual migration workflow. However, you can only perform a demo migration up to validation of the configurations. You cannot push the configurations to the demo target devices you selected because this is only a demo mode. You can verify the validation status and the summary and click **Exit Demo Mode** to go the **Select Source Configuration** page again to start your actual migration.

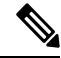

The demo mode lets you leverage the whole feature set of the Secure Firewall Migration Tool, except pushing of configurations, and do a trial run of the end-to-end migration procedure before performing your actual migration. **Note**

## **Select the Source Configuration and Device Manager Migration Option**

- **Step 1** Select the **Source Firewall Vendor** from the drop-down list and click **Start Migration**.
- **Step 2** Select the migration option by which you wish to migrate the FDM-managed device.

Following are the available options:

#### • **Migrate Firepower Device Manager (Shared Configurations only)**

This option allows the migration of shared configuration from the device manager to the destination management center. This option should be used for staged migrations so that the shared configurations are migrated initially, and the device configuration can be migrated at a later point of time. There is no downtime involved in this use case.

#### • **Migrate Firepower Device Manager (Includes Device and Shared configurations)**

This option allows shared and device configuration to be migrated to the destination management center. As part of this migration, the source threat defense is moved from device manager to management center. After successful completion of migration, the management center continues to manage the threat defense device. Hence, the source and destination are the same threat defense device in this use case. There is a downtime involved in this use case as the threat defense device is moved to the management center.

For migrating your configuration using this option, perform the following as a part of pre-migration activity:

- **a.** Log in to the device manager and navigate to **Objects** section.
- **b.** Click on **Identity Sources** and select **AD Realm** from **Preset filters**.
- **c.** Under **Actions**, click on **Edit** ( ) for the specific realm that has the encryption type as **LDAPS**or**STARTTLS**.
- **d.** In the **Directory Server Configuration**, click the **drop-down** arrow next to the name of the server.
- **e.** Under **Encryption Section**, change the encryption type to **NONE** and click **OK**.
- **f.** Deploy the changes.

Once the configuration is migrated to the management center, you can revert the encryption type of AD realm in the management center to LDAPS or STARTTLS. For detailed steps, see [Review](#page-57-0) the [Post-Migration](#page-57-0) Report and Complete the Migration. **Note**

#### • **Migrate Firepower Device Manager (Includes Device and Shared Configurations) to FTD Device (New Hardware)**

This option allows the FDM-managed device configuration to be migrated to the threat defense that is already registered with the destination management center. The configuration of the source FDM-managed device is migrated to the user selected destination threat defense registered to the destination management center. There is no downtime involved in this use case.

## <span id="page-39-0"></span>**Upload the FDM Configuration bundle**

#### **Before you begin**

Export the configuration bundle as . zipfrom the source device manager.

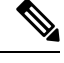

Manual upload will be supported for the below two options: **Note**

- **Migrate Firepower Device Manager (Includes Device & Shared Configurations) to FTD Device (New Hardware)**
- **Migrate Firepower Device Manager (Shared Configurations Only)**
- **Step 1** On the **Extract FDM Information** screen, in the **Manual Upload** section, click **Upload**, to upload an FDM-managed configuration bundle. If the configuration bundle is encrypted, provide with the key on the text box for the Secure Firewall migration tool to decrypt the bundle.
- **Step 2** Browse to where the FDM-managed device configuration file is located and click **Open**.

The Secure Firewall migration tool uploads the configuration bundle. For large configuration files, this step takes a longer time. The console provides a line-by-line log view of the progress, including the FDM-managed device configuration that is being parsed. If you do not see the console, you can find it in a separate window behind the Secure Firewall migration tool

**Step 3** Click **Start Parsing**.

The **Parsed Summary** section displays the parsing status.

- **Step 4** Review the summary of the elements in the uploaded configuration file that the Secure Firewall migration tool detected and parsed.
- **Step 5** Click **Next** to select the target parameters.

#### **What to do next**

Specify [Destination](#page-40-0) Parameters for the Secure Firewall Migration Tool

## **Connect to the FDM-Managed Device from the Secure Firewall Migration Tool**

#### **Before you begin**

The Secure Firewall migration tool can connect to an FDM-managed device that you want to migrate and extract the required configuration information. Live connect to FDM-managed device is supported for all three use cases.

- Download and launch the Secure Firewall migration tool.
- Select the use case you want to carry out for FDM-managed device to management center migration.
- Obtain the management IP address, administrator credentials of the device manager.
- **Step 1** On the **ExtractFDM Information**screen, in the **Connect to FDM** section, click **Connect** to connect to theFDM-managed device that you want to migrate
- **Step 2** On the **FDM** Login screen, enter the following information:
	- **a.** In the **FDM IP Address/Hostname** field, enter the management IP address or hostname of the FDM. Click **Login**.
	- **b.** In the **Username**, **Password** fields enter the appropriate administrator login credentials.
	- **c.** Click **Login**.

When the Secure Firewall migration tool connects to the FDM-managed device, a series of compliance checks are performed on theFDM-managed device before proceeding with the migration. These checks are covered in the pre-requisites and best practices section. If the checks are successful, the migration proceeds to the next step.

The Secure Firewall migration tool connects to the FDM-managed device, and once the compliance check succeeds, the tool starts extracting configuration information. When the extraction completes successfully, the parsed summary page is displayed.

The **Parsed Summary** section displays the parsing status.

- **Step 3** Review the summary of the elements that the Secure Firewall migration tool detected and parsed, from the FDM-managed device.
- <span id="page-40-0"></span>**Step 4** Click **Next**, to select the target parameters.

#### **What to do next**

Specify [Destination](#page-40-0) Parameters for the Secure Firewall Migration Tool

## **Specify Destination Parameters for the Secure Firewall Migration Tool**

#### **Before you begin**

If you are using the cloud version of the migration tool hosted on CDO, skip to [Step](#page-41-0) 3.

- Obtain the IP address for the management center for On-Prem Firewall Management Center.
- (Optional) Add the target threat defense device to the management center if the selected flow is **Migrate Firepower Device Manager (Includes Device & Shared Configurations) to FTD Device (New Hardware)** to the management center. See Adding Devices to the Firewall [Management](https://www.cisco.com/c/en/us/td/docs/security/firepower/623/configuration/guide/fpmc-config-guide-v623/device_management_basics.html#ID-2242-0000069d) Center
- If it requires you to apply IPS or file policy to ACL in the **Review and Validate** page, we highly recommend you create a policy on the management center before migration. Use the same policy, as the Secure Firewall migration tool fetches the policy from the connected management center. Creating a new policy and assigning it to multiple access control lists may degrade the performance and may also result in a push failure.

**Step 1** On the **Select Target** screen, in the **Firewall Management** section, do the following:

- For migrating to an On-Prem Firewall Management Center, do the following:
- a) Click the **On-Prem FMC** radio button.
- b) Enter the IP address or Fully-Qualified Domain Name (FQDN) for the management center.
- c) In the **Domain** drop-down list, select the domain to which you are migrating.

If you have selected **Migrate Firepower Device Manager (Includes Device & Shared Configurations) to FTD Device (New Hardware)**, you can only migrate to the threat defense devices available in the selected domain.

d) Click **Connect** and proceed to **Step 2**.

• For migrating to a Cloud-delivered Firewall Management Center, do the following:

- a) Click the **Cloud-delivered FMC** radio button.
- b) Choose the region and paste the CDO API token.For generating the API token. from CDO, follow the below steps:
	- **1.** Log in to CDO portal.
	- **2.** Navigate to **Settings** > **General Settings** and copy the API Token.
- c) Click **Connect** and proceed to **Step 2**.
- <span id="page-41-0"></span>**Step 2** In the **Firewall Management Center Login** dialog box, enter the username and password of the dedicated account for the Secure Firewall migration tool, and click **Login**.

The Secure Firewall migration tool logs in to the management center and retrieves a list of threat defense devices that are managed by that management center. You can view the progress of this step in the console.

#### **Step 3** Click **Proceed**.

If you have selected **Migrate Firepower Device Manager (Includes Device & Shared Configurations) to FTD Device (New Hardware)**, you can only migrate to the threat defense devices available in the selected domain.

If you have selected **Migrate Firepower Device Manager (Shared Configurations Only)**

The threat defense section of the management center is not populated in this work flow, only shared policies (Access Control Lists, NAT, and Objects) are pushed to FMC. You can choose to include or skip the shared policies that needs to be pushed to the management center.

#### If you have selected **Migrate Firepower Device Manager (Includes Device & Shared Configurations)**

The threat defense that is moved to the management center is the same device that is being managed by device manager. The threat defense part of the management center is not populated in this case.

#### **Step 4** In the **Choose Threat Defense** section, do one of the following:

• Click the **Select Firewall Threat Defense Device** drop-down list and check the device where you want to migrate the FDM-managed device configuration.

The devices in the selected management center domain are listed by **IP Address** and **Name**.

- Only when the supported target threat defense platform is Firewall 1010 with management center version 6.5 or later.6.5, FDM 5505 migration support is applicable for shared policies and not for device specific policies. When you proceed without threat defense, the Secure Firewall migration tool will not push any configurations or the policies to the threat defense. Thus, interfaces and routes, and site-to-site VPN which are threat defense device-specific configurations will not be migrated. However, all the other supported configurations (shared policies and objects) such as NAT, ACLs, and port objects will be migrated. Remote Access VPN is a shared policy and can be migrated even without threat defense. **Note**
- Click **Proceed without FTD** to migrate the configuration to the management center.

When you proceed without threat defense, the Secure Firewall migration tool will not push any configurations or the policies to threat defense. Thus, interfaces and routes, and site-to-site VPN which are threat defense device-specific configurations will not be migrated and need to be manually configured on management center. However, all the other supported configurations (shared policies and objects) such as NAT, ACLs, and port objects will be migrated. Remote Access VPN is a shared policy and can be migrated even without threat defense.

#### **Step 5** Click **Proceed**.

Depending on the destination that you are migrating to, the Secure Firewall migration tool allows you to select the features that you want to migrate.

- **Step 6** Click the **Select Features** section to review and select the features that you want to migrate to the destination.
	- If you are migrating to a destination threat defense device, the Secure Firewall migration tool automatically selects the features available for migration from the FDM-managed device configuration in the **Device Configuration** and **Shared Configuration** sections. You can further modify the default selection, according to your requirements.
	- If you are migrating to a management center, the Secure Firewall migration tool automatically selects the features available for migration from the FDM-managed device configuration in the **Device Configuration**, **Shared Configuration**, and **Optimization** sections. You can further modify the default selection, according to your requirements.

#### The **Device Configuration** section is not available if you have selected **Migrate Firepower Device Manager (Shared Configurations Only)**. **Note**

- The Secure Firewall migration tool supports the following for access control during migration:
	- Populate Destination Security Zones—Enables mapping of destination zones for the ACL during migration.

Route-lookup logic is limited to Static Routes and Connected Routes, whereas PBR, Dynamic Routes, and NAT are not considered. Interface network configuration is used to derive the connected route information.

Based on the nature of Source and Destination network object-groups, this operation may result in rule explosion.

- • Tailor Deep Inspection—For encapsulated traffic and to improve performance with fastpathing.
	- Improve Performance—You can fastpath or block any other connections that benefit from early handling.

The Secure Firewall migration tool identifies the encapsulated tunnel traffic rules in source configuration and migrates them as Prefilter tunnel rules. You can verify the migrated tunnel rule under the Prefilter policy. The Prefilter policy is associated with the migrated access control policy on management center.

The protocols which are migrated as Prefilter tunnel rules are following:

- GRE (47)
- IPv4 encapsulation (4)
- IPv6 encapsulation (41)
- Teredo Tunneling (UDP:3544)
- If you do not opt to select the prefilter option, all the tunneled traffic rules will be migrated as unsupported rules. **Note**

The ACL tunnel rules (GRE and IPnIP) in the FDM-managed device configuration are currently migrated as bidirectional by default. You can now specify the Rule direction for the destination as bidirectional or unidirectional in the access control state option.

- The Secure Firewall migration tool supports the following interfaces and objects for VPN Tunnel migration:
	- Policy-based (Crypto Map)—If the target management center and threat defense is version 6.6 or later.
	- Route-based (VTI)—If the target management center and threat defense is version 6.7 or later.
- The Secure Firewall migration tool supports migration of Remote Access VPN if the target management center is 7.2 or later. Remote Access VPN is a shared policy that can be migrated without threat defense. If migration is selected with threat defense, the threat defense version should be 7.0 or later.
- (Optional) In the **Optimization** section, select **Migrate only referenced objects** to migrate only those objects that are referenced in an access control policy and a NAT policy.
- When you select this option, unreferenced objects in the FDM-managed device configuration will not be migrated. This optimizes migration time and cleans out unused objects from the configuration. **Note**
- (Optional) In the **Optimization** section, select **Object group search** for optimal memory utilization by access policy on threat defense.
- If you have platform settings, file, and malware policies on your source FDM-managed device, the migration tool displaysthem on the**Select Features** page as **Platform Settings** underShared Configuration and **File and Malware Policy** under Device Configuration. Note that these checkboxes are selected by default.

#### **Step 7** Click **Proceed**.

#### **Step 8** In the **Rule Conversion/ Process Config** section, click **Start Conversion** to initiate the conversion.

**Step 9** Review the summary of the elements that the Secure Firewall migration tool converted.

To check whether your configuration file is successfully uploaded and parsed, download and verify the **Pre-Migration Report** before you continue with the migration.

#### **Step 10** Click **Download Report** and save the **Pre-Migration Report**.

A copy of the **Pre-Migration Report** is also saved in the Resources folder in the same location as the Secure Firewall migration tool.

## **Review the Pre-Migration Report**

If you have missed to download the Pre-Migration Reports during migration, use the following link to download:

Pre-Migration Report Download Endpoint—[http://localhost:8888/api/downloads/pre\\_migration\\_summary\\_](http://localhost:8888/api/downloads/pre_migration_summary_html_format) html format

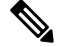

**Note** You can download the reports only when the Secure Firewall migration tool is running.

#### **Step 1** Navigate to where you downloaded the **Pre-Migration Report**.

A copy of the **Pre-Migration Report** is also saved in the Resources folder in the same location as the Secure Firewall migration tool.

**Step 2** Open the **Pre-Migration Report** and carefully review its contents to identify any issues that can cause the migration to fail.

The **Pre-Migration Report** includes the following information:

• **Overall Summary**—The method used to extract the FDM-managed device configuration information or connecting to a live FDM-managed device configuration.

A summary of the supported FDM-managed device configuration elements that can be successfully migrated to threat defense and specific features selected for migration.

While connecting to a live FDM-managed device, the summary includes the hit count information- the number of times an FDM-managed device rule was encountered and its time-stamp information.

- **Configuration Lines with Errors**—Details of configuration elements that cannot be successfully migrated because the Secure Firewall migration tool could not parse them. Correct these errors on the configuration, export a new configuration file, and then upload the new configuration file to the Secure Firewall migration tool before proceeding.
- **Partially Supported Configuration**—Details of FDM-managed device configuration elements that can be only partially migrated. These configuration elements include rules and objects with advanced options where the rule or the object can be migrated without the advanced options. Review these lines, verify whether the advanced options are supported in management center, and if so, plan to configure those options manually after you complete the migration with the Secure Firewall migration tool.
- **Unsupported Configuration**—Details of FDM-managed device configuration elements that cannot be migrated because the Secure Firewall migration tool does not support migration of those features. Review these lines, verify whether each feature is supported in management center, and if so, plan to configure the features manually after you complete the migration with the Secure Firewall migration tool.
- **Ignored Configuration**—Details of FDM-managed device configuration elements that are ignored because they are not supported by the management center or the Secure Firewall migration tool. The Secure Firewall migration tool does not parse these lines. Review these lines, verify whether each feature is supported in management center, and if so, plan to configure the features manually.

For more information about supported features in management center and threat defense, see [Management](https://www.cisco.com/c/en/us/td/docs/security/firepower/630/configuration/guide/fpmc-config-guide-v63.html) Center [Configuration](https://www.cisco.com/c/en/us/td/docs/security/firepower/630/configuration/guide/fpmc-config-guide-v63.html) Guide.

**Step 3** If the **Pre-Migration Report** recommends corrective actions, complete those corrections on the interface, export the FDM-managed device configuration file again and upload the updated configuration file before proceeding.

**Step 4** After your FDM-managed device configuration file is successfully uploaded and parsed, return to the Secure Firewall migration tool, and click **Next** to continue the migration.

#### **What to do next**

Map [FDM-Managed](#page-45-0) Device Configurations with Threat Defense Interfaces

## <span id="page-45-0"></span>**Map FDM-Managed Device Configurations with Threat Defense Interfaces**

The threat defense device must have an equal or greater number of physical and port channel interfaces than those used by FDM-managed device configuration. These interfaces do not have to have the same names on both devices. You can choose how you want to map the interfaces.

On the **Map FTD Interface** screen, the Secure Firewall migration tool retrieves a list of the interfaces on the threat defense device. By default, the Secure Firewall migration tool maps the interfaces in FDM-managed device and the threat defense device according to their interface identities.For example, the 'management-only' interface on the FDM-managed device interface is automatically mapped to the 'management-only' interface on the threat defense device and is unchangeable.

The mapping of FDM-managed device interface to the threat defense interface differs based on the threat defense device type:

- If the target threat defense is of native type:
	- The threat defense must have equal or a greater number of used FDM-managed device interfaces or port channel (PC) data interfaces (excluding management-only and subinterfaces in the FDM-managed device configuration). If the number is less, add the required type of interface on the target threat defense.
	- Subinterfaces are created by the secure Firewall migration tool based on physical interface or port channel mapping.
- If the target threat defense is of container type:
	- The threat defense must have equal or a greater number of used FDM-managed device interfaces, physical subinterfaces, port channel, or port channel subinterfaces (excluding management-only in FDM-managed device configuration). If the number is less, add the required type of interface on the target threat defense.For example, if the number of physical interfaces and physical subinterface on the target threat defense is 100 less than that of FDM-managed device then you can create the additional physical or physical subinterfaces on the target threat defense.
	- Subinterfaces are not created by the Secure Firewall migration tool. Only interface mapping is allowed between physical interfaces, port channel, or subinterfaces.

#### **Before you begin**

Make sure you have connected to the management center and chosen the destination as threat defense. For more information, see Specify [Destination](#page-40-0) Parameters for the Secure Firewall Migration Tool, on page 37.

This step is not applicable if you are migrating using **Migrate Firepower Device Manager (Shared Configurations Only) Note**

This step is an information-only step for **Migrate Firepower Device Manager (Includes Device & Shared Configurations)**.

**Step 1** If you want to change an interface mapping, click the drop-down list in the **FTD Interface Name** and choose the interface that you want to map to that interface.

You cannot change the mapping of the management interfaces. If a threat defense interface has already been assigned to an FDM-managed device interface, you cannot choose that interface from the drop-down list. All assigned interfaces are greyed out and unavailable.

You do not need to map subinterfaces. The Secure Firewall migration tool maps subinterfaces on the threat defense device for all subinterfaces in the FDM-managed device configuration.

<span id="page-46-0"></span>**Step 2** When you have mapped each FDM-managed device interface to a threat defense interface, click **Next**.

## **Map FDM-Managed Device Interfaces to Security Zones Interface Groups**

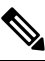

**Note**

If your FDM-managed device configuration does not include Access Lists and NAT rules or if you choose not to migrate these policies, you can skip this step and proceed to .[Optimize,](#page-47-0) Review and Validate the [Configuration](#page-47-0) to be migrated, on page 44

To ensure that the FDM-managed device configuration is migrated correctly, map the FDM-managed device interfaces to the appropriate threat defense interface objects, security zones. In an FDM-managed device configuration, access control policies and NAT policies use interface names (nameif). In management center, those policies use interface objects. In addition, management center policies group interface objects into the following:

- Security zones—An interface can belong to only one security zone.
- Interface groups—An interface can belong to multiple interface groups.

The Secure Firewall migration tool allows one-to-one mapping of interfaces with security zones and interface groups; when a security zone or interface group is mapped to an interface, it is not available for mapping to other interfaces although the management center allows it. For more information about security zones and interface groups in management center, see Security Zones and [Interface](https://www.cisco.com/c/en/us/td/docs/security/secure-firewall/management-center/device-config/740/management-center-device-config-74/interfaces-settings-ifcs-overview.html#concept_689708A9F2844E37AEA2534F660C0074) Groups in *Cisco Secure Firewall Management Center Device Configuration Guide*.

**Step 1** On the **Map Security Zones and Interface Groups** screen, review the available interfaces, security zones, and interface groups.

- **Step 2** To map interfaces to security zones and interface groups that exist in management center, or that is available in FDM-managed device configuration files as Security Zone type objects and is available in the drop-down list, do the following:
	- a) In the **Security Zones** column, choose the security zone for the interface.
	- b) In the **Interface Groups** column, choose the interface group for the interface.
- **Step 3** You can manually map or auto-create the security zones and interface groups.
- **Step 4** To map the security zones and interface groups manually, perform the following:
	- a) Click **Add SZ & IG**.
	- b) In the **Add SZ & IG** dialog box, click **Add** to add a new security zone or Interface Group.
	- c) Enter the security zone name in the **Security Zone** column. The maximum characters allowed is 48. Similarly, you can add an interface group.
	- d) Click **Close**.

To map the security zones and interface groups through auto-creation, perform the following:

- a) Click **Auto-Create**.
- b) In the **Auto-Create** dialog box, check one or both of **Interface Groups** and **Zone Mapping**.
- c) Click **Auto-Create**.

The Secure Firewall migration tool gives these security zones the same name as the FDM-managed device interface, such as **outside** or **inside**, and displays an "(A)" after the name to indicate that it was created by the Secure Firewall migration tool. The interface groups have an \_ig suffix added, such as **outside\_ig** or **inside\_ig**. In addition, the security zones and interface groups have the same mode as the FDM-managed device interface. For example, if the FDM-managed device logical interface is in L3 mode, the security zone and interface group that is created for the interface is also in L3 mode.

<span id="page-47-0"></span>**Step 5** When you have mapped all interfaces to the appropriate security zones and interface groups, click **Next**.

## **Optimize, Review and Validate the Configuration to be migrated**

For FDM-managed device configuration, the configuration is validated in different ways and will depend on the migration flow selected. The configuration validation for different options are as follows:

- **Migrate Firepower Device Manager (Includes Device & Shared Configurations) to FTD Device (New Hardware)**—Both device and shared configuration are reviewed and validated in a single flow.
- **Migrate Firepower Device Manager (Shared Configurations Only)** Only Shared configuration is reviewed and validated.
- **Migrate Firepower Device Manager (Includes Device & Shared Configurations)**—Shared and device Configuration is validated in Separate flow

#### **Optimize, Review and Validate Shared Configuration**

Before you push the migrated FDM configuration to management center, optimize and review the configuration carefully and validate that it is correct and matches how you want to configure the threat defense device. A flashing tab indicates that you must take the next course of action.

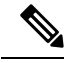

If you close theSecureFirewall migration tool at the **Optimize, Review and Validate Configuration**screen, it saves your progress and allows you to resume the migration later. If you close the Secure Firewall migration tool before this screen, your progress is not saved. If there is a failure after parsing, relaunching the Secure Firewall migration tool resumes from the **Interface Mapping** screen. **Note**

Here, the Secure Firewall migration tool fetches the Intrusion Prevention System (IPS) Policies and File Policies which are already present on the management center and allows you to associate those to the Access Control Rules you are migrating.

A file policy is a set of configurations that the system uses to perform Advanced Malware Protection for networks and file control, as part of your overall access control configuration. This association ensures that before the system passes a file in traffic that matches an access control rule's conditions, it first inspects the file.

Similarly, you can use an IPS policy as the system's last line of defense before traffic is allowed to proceed to its destination. Intrusion policies govern how the system inspects traffic for security violations and, in inline deployments, can block or alter malicious traffic. Whenever the system uses an intrusion policy to evaluate traffic, it uses an associated variable set. Most variables in a set represent values commonly used in intrusion rules to identify source and destination IPaddresses and ports. You can also use variables in intrusion policies to represent IP addresses in rule suppression and dynamic rule states.

To search for specific configuration items on a tab, enter the item name in the field at the top of the column. The table rows are filtered to display only items that match the search term.

If you close theSecureFirewall migration tool at the **Optimize, Review and Validate Configuration**screen, it saves your progress and allows you to resume the migration later. If you close the before this screen, your progress is not saved. If there is a failure after parsing, relaunching the Secure Firewall migration tool resumes from the **Interface Mapping** screen.

#### **Secure Firewall Migration Tool ACL Optimization Overview**

The Secure Firewall migration tool provides support to identify and segregate ACLs that can be optimized (disabled or deleted) from the firewall rule base without impacting the network functionality.

The ACL optimization supports the following ACL types:

- Redundant ACL—When two ACLs have the same set of configurations and rules, then removing the non-base ACL will not impact the network. For example, if any two rule allows FTP and IP traffic on the same network with no rules that are defined for denying access, the first rule can be deleted.
- Shadow ACL—The first ACL completely shadows the configurations of the second ACL. If two rules have similar traffic, the second rule is not applied to any traffic as it appears later in the access list. If the two rules specify different actions for traffic, you can either move the shadowed rule or edit any one of the rules to implement the required policy. For example, the base rule may deny the IP traffic, and the shadowed rule may allow FTP traffic for a given source or destination.

The Secure Firewall migration tool uses the following parameters while comparing rules for ACL optimization:

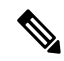

**Note** Optimization is available for the FDM-managed device only for ACP rule action.

• The disabled ACLs are not considered during the optimization process.

- The source ACLs are expanded into the corresponding ACEs (inline values), and then compared for the following parameters:
	- Source and Destination Zones
	- Source and Destination Network
	- Source and Destination Port

#### **Object Optimization**

The following objects are considered for Object optimization during the migration process:

- Unreferenced objects—You can choose not to migrate unreferenced objects at the beginning of the migration.
- Duplicate objects—If an object already exists on management center, instead of creating a duplicate object, the policy is reused.

**Step 1** (Optional) On the screen, click **Optimize ACL** to run the optimization code, and perform the following:

- a) To download the identified ACL optimization rules, click **Download**.
- b) Select rules and choose **Actions** > **Migrate as disabled** or **Do not migrate** and apply one of the actions.
- c) Click **Save**.

The migration operation changes from **Do not migrate** to **disabled** or vice-versa.

You can perform bulk selection of rules, using the following options

- Migrate—To migrate with default state.
- Do not Migrate—To ignore the migration of ACLs.
- Migrate as disabled—To migrate ACLs with *State* field set to *Disable*.
- Migrate as enabled—To migrate ACLs will with *State* field set to *Enable*.

#### **Step 2** On the Optimize, **Review and Validate Configuration** screen, click **Access Control Rules** and do the following:

a) For each entry in the table, review the mappings and verify that they are correct.

A migrated Access Policy Rule uses the ACL name as prefix and appends the ACL rule number to it to make it easier to map back to theFDM-managed device configuration file.For example, if anFDM-managed device ACL is named "inside\_access," then the first rule (or ACE) line in the ACL will be named as "inside\_access\_#1." If a rule must be expanded because of TCP or UDP combinations, an extended service object, or some other reason, the Secure Firewall migration tool adds a numbered suffix to the name. For example, if the allow rule is expanded into two rules for migration, they are named "inside\_access \_#1-1" and " inside\_access\_#1-2".

For any rule that includes an unsupported object, the Secure Firewall migration tool appends an "\_UNSUPPORTED" suffix to the name.

b) If you do not want to migrate one or more access control list policies, check the box for the appropriate rows, choose **Actions** > **Do not migrate**, and then click **Save**.

All rules that you choose not to migrate are grayed out in the table.

c) If you want to apply a management center file policy to one or more access control policies, check the box for the appropriate rows, choose **Actions** > **File Policy**.

In the **File Policy** dialog, select the appropriate file policy and apply it to the selected access control policies and click **Save**.

d) If you want to apply a management center IPS policy to one or more access control policies, check the box for the appropriate rows, choose **Actions** > **IPS Policy**.

In the **IPS Policy** dialog, select the appropriate IPS policy and its corresponding variable set and apply it to the selected access control policies and click **Save**.

e) If you want to change the logging options for an access control rule which has logging enabled, check the box for the appropriate row and choose **Actions** > **Log**.

In the **Log** dialog, you can enable logging events either at the beginning or end of a connection or both. If you enable logging, you must opt to send the connection events either to the **Event Viewer** or to the **Syslog** or both. When you opt to send connection events to a syslog server, you can choose the syslog policies that are already configured on the management center from the **Syslog** drop-down menu.

f) If you want to change the actions for the migrated access control rules in the Access Control table, check the box for the appropriate row and choose **Actions** > **Rule Action**.

In the **Rule Action** dialog from the **Actions** drop-down, you can either choose **ACP** or **Prefilter** tabs:

- ACP—Every access control rule has an action that determines how the system handles and logs matching traffic. You can either perform an allow, trust, monitor, block, or block with reset action on an access control rule. This list also includes malware and file policies associated with the ACLs, which you can choose to not migrate, apply, or modify.
- Prefilter—A rule's action determines how the system handles and logs matching traffic. You can either perform a fastpath and block.
- The IPS and file policies that are attached to an access control rule will be automatically removed for all rule actions except the Allow option. **Tip**

Policy capacity and limit warning—The Secure Firewall migration tool compares the total ACE count for the migrated rules with the supported ACE limit on the target platform.

Based on the comparison result, the Secure Firewall migration tool displays a visible indicator and a warning message if the total count of migrated ACE exceeds threshold or if it approaches the threshold of the supported limit of target device.

You can optimize or decide not to migrate if the rules exceed the ACE Count column. You can also complete the migration and use this information to optimize the rules after a push on the management center before deployment.

**Note** The Secure Firewall migration tool does not block any migration despite the warning.

You can now filter the ACE counts in the ascending, descending, equal, greater than, and lesser than filtering order sequence.

To clear the existing filter criteria, and to load a new search, click **Clear Filter**.

The order that you sort the ACL based on ACE is for viewing only. The ACLs are pushed based on the chronological order in which they occur. **Note**

g) In the **Intrusion Policy**, all intrusion policies and the corresponding base policy, custom /overridden rules present, intrusion mode and reference in ACP is shown. It also shows Snort Engine and NAP Policy for Snort 3.

Snort 2 Policies with overridden rules are ignored due to API Limitation on the management center.

An intrusion policy with default setting is reused on management center.

A new policy is created with policy name \_ <FDM Hostname> for an intrusion policy with overriden rules/custom rules for Snort 3 or intrusion mode detection for Snort3/Snort2

- **Step 3** Click the following tabs and review the configuration items:
	- **NAT Rules**
	- **Objects (Access List Objects, Network Objects, Port Objects, VPN Objects, and Dynamic-Route Objects)**
	- **Interfaces**
	- **Routes**
	- **Site-to-Site VPN Tunnels**
	- **Remote Access VPN**
	- **SNMP**
		- **SNMPv1/v2**
		- **SNMPv3**
	- **DHCP**
		- **DHCP Server**
		- **DHCP Relay**
		- **DDNS**

Access List objects displays Standard and Extended ACL used in BGP, EIGRP, and RA VPN.

If you do not want to migrate one or more NAT rules or Route Interfaces, check the box for the appropriate rows, choose **Actions** > **Do not migrate**, and then click **Save**.

All rules that you choose not to migrate are grayed out in the table.

**Step 4** (Optional) While reviewing your configuration, you can rename one or more network, port, or VPN objects in the **Network Objects** tab or the **Port Objects** tab, or the **VPN Objects** by choosing **Actions** > **Rename**.

Access Rules and NAT policies that reference the renamed objects are also updated with new object names.

- **Step 5** In the **Remote Access VPN** section, all objects corresponding to Remote Access VPN are migrated from FDM-managed device to management center and are displayed:
	- **Anyconnect Files—AnyConnect packages, Hostscan Files (Dap.xml, Data.xml, Hostscan Package), External Browser** package, and AnyConnect profiles should be retrieved from the source FDM-managed device and must be available for migration.

As part of pre-migration activity, upload all AnyConnect packages to the management center. You can upload AnyConnect profiles directly to the management center or from the Secure Firewall migration tool.

Select pre-existing Anyconnect, Hostscan, or External Browser Packages retrieved from the management center. You must select atleast one AnyConnect package. You must select Hostscan, dap.xml, data.xml, or External browser if available in the source configuration. AnyConnect profiles are optional.

Dap.xml must be the correct file retrieved from FDM-managed device. Validations are performed on dap.xml that are available in the configuration file. You must upload and select all the required files for validation. Failure to update will be marked as incomplete and the Secure Firewall migration tool does not proceed with validation.

• **AAA**—Authentication servers of Radius, LDAP, AD, LDAP, SAML, and Local Realm type are displayed. Update the keys for all AAA servers. From Secure Firewall migration tool 3.0, the pre-shared keys are retrieved automatically for a Live Connect FDM-managed device. You can also upload the source configuration with the hidden keys using **more system: running-config** file. To retrieve the AAA authentication key in clear text format, follow the below steps:

**Note** These steps should be performed outside the Secure Firewall migration tool.

- **a.** Connect to the FDM-managed device through the SSH console.
- **b.** Enter the *more system:running-config* command.
- **c.** Go to the **aaa-server and local user** section to find all the AAA config and the respective key values in clear text format.

```
ciscoFDM#more system:running-config
!
aaa-server Test-RADIUS (inside) host 2.2.2.2
key <key in clear text> <-----The radius key is now displayed in clear text format. aaa-server
Test-LDAP (inside) host 3.3.3.3
ldap-login-password <Password in clear text> <-----TheLDAP/AD/LDAPS password is now displayed
 in clear text format.
username Test_User password <Password in clear text> <-----The Local user password is shown
in clear text.
```
- If the password for the local user is encrypted, you can internally check for the password or configure a new one on the Secure Firewall migration tool. **Note**
- LDAPS requires domain on management center. You must update domain for encryption type LDAPS.
- Unique AD Primary Domain is required on management center for an AD server. If a unique domain is identified, it will be displayed on the Secure Firewall migration tool. If conflict is found, you must enter a unique AD primary domain to push the objects successfully.

For AAA server with encryption set to LDAPS, FDM-managed device supports IP and hostname or domain, but the management center supports only hostname or domain. If FDM-managed device config contains hostname or domain, it is retrieved and displayed. If FDM-managed device config contains the IP address for LDAPS, enter a domain in the **AAA** section under **Remote Access VPN**. You must enter the domain that can be resolved to the IP address of the AAA server.

For AAA server with type AD (server-type is Microsoft in FDM-managed device config), **AD Primary Domain** is a mandatory field to be configured on a management center. This field is not configured separately on FDM-managed device and extracted from the LDAP-base-dn config on FDM-managed device.

If the ldap-base-dn is: ou=Test-Ou,dc=gcevpn,dc=com

The **AD Primary Domain**is the field starting with dc, with dc=gcevpn, and dc=com that forms the primary domain. The AD primary domain would be gcevpn.com.

LDAP-base-dn example file:

cn=FDM,OU=ServiceAccounts,OU=abc,dc=abc,dc=com:

Here, dc=abc, and dc=com will be combined as abc.com to form the AD Primary Domain.

cn=admin, cn=users, dc=fwsecurity, dc=cisco, dc=com:

AD Primary Domain is fwsecurity.cisco.com.

AD Primary Domain is retrieved automatically and displayed on the Secure Firewall migration tool.

- AD Primary Domain value needs to be unique for each Realm object. In case a conflict is detected or if the Firewall Migration Tool is unable to find the value in the FDM-managed device config, you are requested to enter an AD Primary Domain for the specific server. Enter the AD Primary Domain to validate the configuration. **Note**
- **Address Pool**—All IPv4 and IPv6 pools are displayed here.
- **Group-Policy**—This section shows group policies with client profiles, management profiles, client modules, and group policies without profiles. If the profile was added in the AnyConnect file section, it is displayed as pre-selected. You can select or remove the user profile, management profile, and client module profile.
- **Connection Profile**—All connection profiles/tunnel groups are displayed here.
- **Trustpoint**—Trustpoint or PKI object migration from FDM-managed device to management center is part of the pre-migration activity and is required for successful migration of RA VPN. Map the trustpoint for Global SSL, IKEv2, and interface in the **Remote Access Interface** section to proceed with the next steps of migration. Global SSL and IKEv2 Trustpoint are mandatory if the LDAPS protocol is enabled. If a SAML object exists, trustpoint for SAML IDP and SP can be mapped in the SAML section. SP Certificate is optional. Trustpoint can also be overridden for a specific tunnel-group. If the overridden SAML trustpoint configuration is available in source FDM-managed device, it can be selected in **Override SAML** option.

For information on exporting PKI certificates from FDM-managed device, see Export the [FDM-Managed](#page-29-0) Device [Configuration](#page-29-0) File.

- **Certificate Maps**—Certificate maps are displayed here.
- **Step 6** Under the **SNMP** tab, you can review, validate, and work with the following tabs:

Based on whether you have SNMPV1/V2 or SNMPV3 configurations on your ASA device, the configurations gets displayed in **SNMPV1/V2** tab or **SNMPV3** tab.

SNMPV1/V2:

- **Host Server Name**: The hostname of the SNMP host
- **IP Address**: The IP address of the SNMP host
- **Community String**: The SNMP community string that must be provided manually. Select the host and navigate **Actions** > **Update Community String** to provide the community string. This must be the same as the community or username that is configured for the SNMP service.
- **Validation State**: The host server's validation state that will be created in the target management center

#### SNMPV3:

- **User Name**: The username for SNMP host
- **Authentication Password**: Click **Actions** to provide the authentication password for the user
- **Encryption Password**: Click **Actions** to provide the privacy password for the user
- **Validation State**: The user's validation state that will be created in the target management center

#### **Start Maintenance and Move Manager**

Once the shared configuration is pushed, you need to accept a popup to go to the maintenance window.

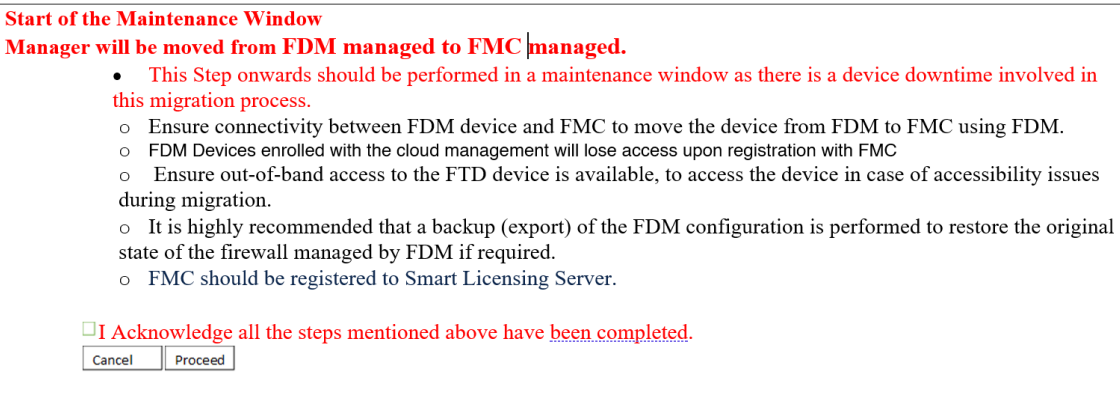

In the **Move Manager** page, following details should be provided:

- Select between **FTD is behind NAT Device, FMC is behind NAT Device, No Device is behind NAT (Default Setting)**
- **Management Center/CDO Hostname or IP Address**: All the details will be fetched from the target manager. You can modify the IP if required.

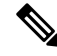

**Note** Fields will be ignored if **FMC is behind NAT Device**.

- **Management Center/CDO Registration Key**: Unique registration key needs to be provided which will be used while moving the manager.
- **NAT ID**: (Optional.) Required when threat defense or management center is behind NAT Device.
- **Threat Defense (FTD) Hostname**: Threat Defense IP/hostname is fetched from FDM-managed device configuration. User can modify the IP if required. Field will be ignored if **FTD is behind NAT Device**.
- **DNSServer Group**: DNSServer group used for connectivity between device manager and management center.
- **Management Center/ CDO AccessInterface (Data/Management)**: Choose between Data/Management interface to move the manager. Data interface is supported only if proper routes are configured through Data Interface.

Once you select **Move Manager**, the Secure Firewall migration tool triggers moving the manager from device manager to management center. After moving the manager the device will not be accessible from the device manager.

#### **Optimize Review and Validate the Device Configuration to be migrated**

**Step 1** Select the following tabs and review the configuration items

- **Interfaces**
- **Routes**
- **Site-to-Site VPN Tunnels**

In the **Dynamic-Route-Objects** section, all the supported objects that are migrated are displayed:

- Policy-List
- Prefix-List
- Route-Map
- Community List
- AS-Path
- Access-List

**Step 2** In the **Routes** section, the following routes are displayed:

- Static—Displays all IPv4 and IPv6 static routes.
- BGP—Displays all the BGP routes.
- EIGRP—Displays all the EIGRP routes. For EIGRP, authentication keys are obtained if the more system:running configuration is uploaded and the keys are unencrypted. If the key is encrypted in the source configuration, you can manually provide the key under the interface section in EIGRP. You can select the authentication type (encrypted, unencrypted, auth, or none) and provide the key accordingly
- **Step 3** After you have completed your review, click **Validate**.

During validation, the Secure Firewall migration tool connects to management center, reviews the existing objects, and compares those objects to the list of objects to be migrated. If an object already exists in management center, the Secure Firewall migration tool does the following:

- If the object has the same name and configuration, the Secure Firewall migration tool reuses the existing object and does not create a new object in management center.
- If the object has the same name but a different configuration, the Secure Firewall migration tool reports an object conflict

You can view the validation progress in the console.

- **Step 4** When the validation is complete, if the **Validation Status** dialog box shows one or more object conflicts, do the following:
	- a) Click **Resolve Conflicts**.

The Secure Firewall migration tool displays a warning icon on either or both **Network Objects** or **Port Objects** tab, depending upon where the object conflicts were reported.

- b) Click the tab and review the objects.
- c) Check the entry for each object that has a conflict and choose **Actions** > **Resolve Conflicts**.
- d) In the **Resolve Conflicts** window, complete the recommended action.

For example, you might be prompted to add a suffix to the object name to avoid a conflict with the existing management center object. You can accept the default suffix or replace it with one of your own.

- e) Click **Resolve**.
- f) When you have resolved all object conflicts on a tab, click **Save**.
- g) Click **Validate** to revalidate the configuration and confirm that you have resolved all object conflicts.

## **Push the Migrated Configuration to Management Center**

You cannot push the migrated FDM-managed device configuration to management center if you have not successfully validated the configuration and resolved all object conflicts.

This step in the migration process sends the migrated configuration to management center. It does not deploy the configuration to the threat defense device. However, any existing configuration on the threat defense is erased during this step.

Do not make any configuration changes or deploy to any device while the Secure Firewall migration tool is sending the migrated configuration to management center. **Note**

- **Step 1** In the **Validation Status** dialog box, review the validation summary.
- **Step 2** Click **Push Configuration** to send the migrated FDM-managed device configuration to management center.

The new optimization functionality in the Secure Firewall migration tool allows you to fetch the migration results quickly using the Search filters.

The Secure Firewall migration tool also provides support to optimize CSV download and to apply the actions per page view or on all rules.

The Secure Firewall migration tool displays a summary of the progress of the migration. You can view detailed, line-by-line progress of which the components that are being pushed to management center in the console.

**Step 3** After the migration is complete, click **Download Report** to download and save the post-migration report.

Copy of the **Post-Migration Report** is also saved in the Resources folder in the same location as the Secure Firewall migration tool.

**Step 4** If your migration failed, review the post-migration report, log file, and unparsed file carefully to understand what caused the failure.

You can also contact the support team for troubleshooting.

#### **Migration Failure Support**

If the migration is unsuccessful, contact Support.

**a.** On the **Complete Migration** screen, click the **Support** button.

The Help support page appears.

**b.** Check the **Support Bundle** check box and then select the configuration files to download.

**Note** The Log and dB files are selected for download by default.

**Step 5** When the validation is complete and the **Validation Status** dialog box displays the message **Successfully Validated**, continue with Push the Migrated Configuration to Management Center.

**c.** Click **Download**.

The support bundle file is downloaded as a .zip to your local path. Extract the Zip folder to view the log files, DB, and the Configuration files.

**d.** Click **Email us** to email the failure details for the technical team.

You can also attach the downloaded support files to your email.

**e.** Click **Visit TAC page** to create a TAC case in the Cisco support page.

**Note** You can open a TAC case at any time during the migration from the support page.

### <span id="page-57-0"></span>**Review the Post-Migration Report and Complete the Migration**

The Post-migration report provides details on ACL count under various categories, ACL optimization, and the overall view of optimization performed on the configuration file. For more information, see [Optimize,](#page-47-0) Review and Validate the [Configuration](#page-47-0) to be migrated, on page 44

Review and verify the objects:

- **Category**
	- Total ACL rules (Source Configuration)
	- Total ACL rules considered for Optimization. For example, Redundant, Shadow, and so on.
- ACL Count for optimization gives the total number of ACL rules counted before and after Optimization.

If you have missed to download the Post-Migration Reports during migration, use the following link to download:

Post-Migration Report Download Endpoint—[http://localhost:8888/api/downloads/post\\_migration\\_summary\\_](http://localhost:8888/api/downloads/post_migration_summary_html_format) html format

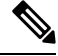

**Note** You can download the reports only when the Secure Firewall migration tool is running.

#### **Step 1** Navigate to where you downloaded the **Post-Migration Report**.

- **Step 2** Open the post-migration report and carefully review its contents to understand how your FDM-managed device configuration was migrated:
	- **Migration Summary**—A summary of the configuration that was successfully migrated from FDM-managed device to threat defense, including information about the FDM-managed device interface, management center hostname and domain, target threat defense device (if applicable), and the successfully migrated configuration elements.
	- **FDM Migration Path** —Shows the option which was selected between the three migration flows:
		- **Migrate Firepower Device Manager (Shared Configurations Only)**
		- **Migrate Firepower Device Manager (Includes Device & Shared Configurations)**
- **Migrate Firepower Device Manager (Includes Device & Shared Configurations) to FTD Device (New Hardware)**
- **Selective Policy Migration**—Details of the specificFDM-managed device feature selected for migration are available within three categories - Device Configuration Features, Shared Configuration Features, and Optimization.
- **FDM-managed device Interface to Threat Defense Interface Mapping**—Details of the successfully migrated interfaces and how you mapped the interfaces on the FDM-managed device configuration to the interfaces on the threat defense device. Confirm that these mappings match your expectations.
- This section is not applicable for migrations without a destination threat defense device or if **Interfaces** are **not** selected for migration. **Note**
- **Source Interface Names to Threat Defense Security Zones and Interface Groups**—Details of the successfully migratedFDM-managed device logical interfaces and name and how you mapped them to security zones and interface groups in threat defense. Confirm that these mappings match your expectations.
- **Note** This section is not applicable if **Access Control Lists** and **NAT** are **not** selected for migration.
- **Object Conflict Handling**—Details of the FDM-managed device objects that were identified as having conflicts with existing objects in management center. If the objects have the same name and configuration, the Secure Firewall migration tool reused the management center object. If the objects have the same name but a different configuration, you renamed those objects. Review these objects carefully and verify that the conflicts were appropriately resolved.
- **Access Control Rules, NAT, and Routes You Chose Not to Migrate**—Details of the rules that you choose not to migrate with the Secure Firewall migration tool. Review these rules that were disabled by the Secure Firewall migration tool and were not migrated. Review these lines and verify that all the rules you choose are listed in this section. If desired, you can configure these rules manually.
- **Partially Migrated Configuration**—Details of the FDM-managed device rules that were only partially migrated, including rules with advanced options where the rule could be migrated without the advanced options. Review these lines, verify whether the advanced options are supported in management center, and if so, configure these options manually.
- **Unsupported Configuration**—Details of FDM-managed device configuration elements that were not migrated because the Secure Firewall migration tool does not support migration of those features. Review these lines, verify whether each feature is supported in threat defense. If so, configure those features manually in management center.
- **Expanded Access Control Policy Rules**—Details of FDM-managed device access control policy rules that were expanded from a single FDM-managed device Point rule into multiple threat defense rules during migration.
- **Actions Taken on Access Control Rules**
	- **Access Rules You Chose Not to Migrate**—Details of the FDM-managed device access control rules that you choose not to migrate with the Secure Firewall migration tool. Review these lines and verify that all the rules you choose are listed in this section. If desired, you can configure these rules manually.
	- **Access Rules with Rule Action Change**—Details of all Access Control Policy Rules that had 'Rule Action' changed using the Secure Firewall migration tool. The Rule Action values are - Allow, Trust, Monitor, Block, Block with reset. Review these lines and verify that all the rules you choose are listed in this section. If desired, you can configure these rules manually.
	- **Access Control Rules that have IPS Policy and Variable Set Applied**—Details of all FDM-managed device access control policy rules that have IPS Policy applied. Review these rules carefully and determine whether the feature is supported in threat defense.
- **Access Control Rules that have File Policy Applied**—Details of all FDM-managed device access control policy rules that have File Policy applied. Review these rules carefully and determine whether the feature is supported in threat defense.
- **Access Control Rules that have Rule 'Log' Setting Change**—Details of the FDM-managed device access control rules that had 'Log setting' changed using the Secure Firewall migration tool. The Log Setting values are - False, Event Viewer, Syslog. Review these lines and verify that all the rules you choose are listed in this section. If desired, you can configure these rules manually.
- An unsupported rule that was not migrated causes issues with unwanted traffic getting through your firewall. We recommend that you configure a rule in management center to ensure that this traffic is blocked by threat defense. **Note**
- If it requires you to apply IPS or file policy to ACL in the **Review and Validate** page, you are highly recommended to create a policy on the management center before migration. Use the same policy, as the Secure Firewall migration tool fetches the policy from the connected management center. Creating a new policy and assigning it to multiple policies may degrade the performance and may also result in a push failure. **Note**

For more information about supported features in management center and threat defense, see [Management](https://www.cisco.com/c/en/us/td/docs/security/firepower/623/configuration/guide/fpmc-config-guide-v623.html) Center [Configuration](https://www.cisco.com/c/en/us/td/docs/security/firepower/623/configuration/guide/fpmc-config-guide-v623.html) Guide, Version 6.2.3.

- **Step 3** Open the **Pre-Migration Report** and make a note of any FDM-managed device configuration items that you must migrate manually on the threat defense device.
- **Step 4** In management center, do the following:
	- a) Review the migrated configuration for the threat defense device to confirm that all expected rules and other configuration items, including the following, were migrated:
		- Access control lists (ACL)
		- Network Address Translation rules
		- Port and network objects
		- Routes
		- Interfaces
		- IP SLA objects
		- Object Group Search
		- Time-based objects
		- Site-to-Site VPN Tunnels
		- Dynamic Route objects
	- b) Configure all partially supported, unsupported, ignored, and disabled configuration items and rules that were not migrated.

For information on how to configure these items and rules, see the Management Center [Configuration](https://www.cisco.com/c/en/us/td/docs/security/secure-firewall/management-center/device-config/740/management-center-device-config-74.html) Guide. The following are examples of configuration items that require manual configuration:

- Platform settings, including SSH and HTTPS access, as described in [Platform](https://www.cisco.com/c/en/us/td/docs/security/firepower/623/configuration/guide/fpmc-config-guide-v623/platform_settings_for_firepower_threat_defense.html) Settings for Threat Defense
- Syslog settings, as described in [Configure](https://www.cisco.com/c/en/us/td/docs/security/firepower/623/configuration/guide/fpmc-config-guide-v623/platform_settings_for_firepower_threat_defense.html#concept_8637BBD154854CA498A2DA66D55A115E) Syslog
- Dynamic routing, as described in Routing [Overview](https://www.cisco.com/c/en/us/td/docs/security/firepower/623/configuration/guide/fpmc-config-guide-v623/routing_overview_for_firepower_threat_defense.html) for Threat Defense
- Service policies, as described in [FlexConfig](https://www.cisco.com/c/en/us/td/docs/security/firepower/623/configuration/guide/fpmc-config-guide-v623/flexconfig_policies.html) Policies
- VPN configuration, as described in Threat [Defense](https://www.cisco.com/c/en/us/td/docs/security/firepower/623/configuration/guide/fpmc-config-guide-v623/vpn_overview.html) VPN
- Connection log settings, as described in [Connection](https://www.cisco.com/c/en/us/td/docs/security/firepower/623/configuration/guide/fpmc-config-guide-v623/connection_logging.html) Logging

If you have changed the encryption of AD realm before migration, follow the below steps to revert the encryption type to LDAPS or STARTTLS:

- **1.** Navigate to **Integration** section and click **Other Integrations**.
- **2.** Select **Realms** and click **Edit** ( $\bullet$ ) next to the specific realm to change the encryption type.
- **3.** Click **Directory** and change the encryption type to **LDAPS** or **STARTTLS**.
- **4.** Save and deploy the changes.
- **Step 5** After you have completed your review, deploy the migrated configuration from management center to the threat defense device.

Verify that the data is reflected correctly in the **Post-Migration Report** for unsupported and partially supported rules.

The Secure Firewall migration tool assigns the policies to the threat defense device. Verify that the changes are reflected in the running configuration. To help you to identify the policies that are migrated, the description of those policies includes the hostname of the FDM-managed device configuration.

# **Uninstall the Secure Firewall Migration Tool**

All components are stored in the same folder as the Secure Firewall migration tool.

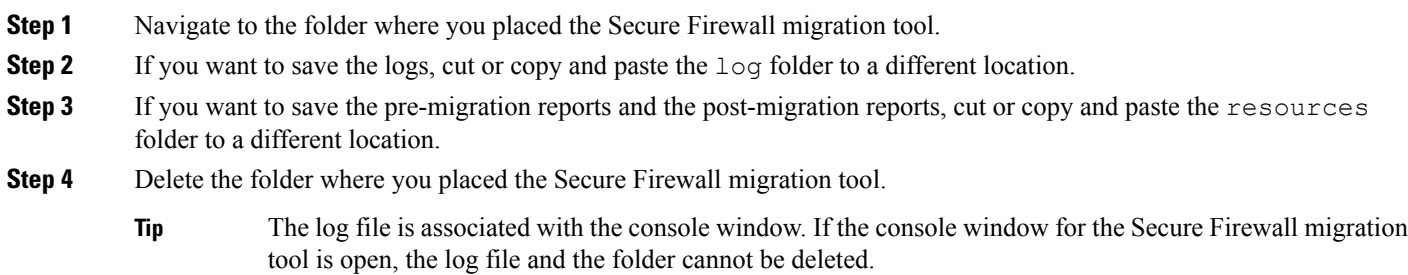

# **Sample Migration: FDM-managed device to Threat Defense 2100**

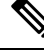

Create a test plan that you can run on the target device after you complete the migration. **Note**

- [Pre-Maintenance](#page-61-0) Window Tasks
- [Maintenance](#page-62-0) Window Tasks

## <span id="page-61-0"></span>**Pre-Maintenance Window Tasks**

#### **Before you begin**

Make sure you have installed and deployed a management center. For more information, see the appropriate [Management](https://www.cisco.com/c/en/us/support/security/defense-center/products-installation-guides-list.html) Center Hardware Installation Guide and the appropriate [Management](https://www.cisco.com/c/en/us/support/security/defense-center/products-installation-guides-list.html) Center Getting Started [Guide](https://www.cisco.com/c/en/us/support/security/defense-center/products-installation-guides-list.html).

- **Step 1** Obtain the FDM-managed configuration or connect to FDM-managed device to fetch the configuration.
- **Step 2** Review the FDM-managed device configuration file.
- **Step 3** Deploy the Firepower 2100 series device in your network, connect the interfaces and power on the appliance.

For more information, see Cisco Threat Defense for the 2100 Series Using [Management](https://www.cisco.com/c/en/us/td/docs/security/firepower/quick_start/fp2100/ftd-fmc-2100-qsg.html) Center Quick Start Guide.

**Step 4** Register the Firepower 2100 series device to be managed by the management center.

For more information, see Add Devices to the [Management](https://www.cisco.com/c/en/us/td/docs/security/firepower/630/configuration/guide/fpmc-config-guide-v63/device_management_basics.html#ID-2242-0000069d) Center.

**Step 5** (Optional) If your source FDM-managed device configuration has port channels, create port channels (EtherChannels) on the target Firepower 2100 series device.

For more information, see Configure [EtherChannels](https://www.cisco.com/c/en/us/td/docs/security/firepower/630/configuration/guide/fpmc-config-guide-v63/interfaces_for_firepower_threat_defense.html?bookSearch=true#id_90517) and Redundant Interfaces.

**Step 6** Download and run the most recent version of the Secure Firewall migration tool from [https://software.cisco.com/](https://software.cisco.com/download/home/286306503/type) [download/home/286306503/type](https://software.cisco.com/download/home/286306503/type).

For more information, see Download the Secure Firewall Migration Tool from [Cisco.com,](#page-28-0) on page 25.

**Step 7** When you launch the Secure Firewall migration tool, and specify destination parameters, make sure that you select the Firepower 2100 series device that you registered to the management center.

For more information, see Specify [Destination](#page-40-0) Parameters for the Secure Firewall Migration Tool, on page 37.

- **Step 8** Map the FDM-managed device interfaces with the threat defense interfaces.
	- The Secure Firewall migration tool allows you to map an FDM-managed device interface type to the threat defense interface type. **Note**

For example, you can map a port channel in FDM-managed device to a physical interface in threat defense.

For more information, see Map [FDM-Managed](#page-45-0) Device Configurations with Threat Defense Interfaces.

**Step 9** While mapping logical interfaces to security zones, click **Auto-Create** to allow the Secure Firewall migration tool to create new security zones. To use existing security zones, manually map the FDM-managed device logical interfaces to the security zones.

For more information, see Map [FDM-Managed](#page-46-0) Device Interfaces to Security Zones Interface Groups.

- **Step 10** Follow the instructions of this guide to sequentially review and validate the configuration to be migrated, and then push the configuration to the management center.
- **Step 11** Review the Post Migration report, manually setup and deploy other configurations to the threat defense and complete the migration.

For more information, see Optimize, Review and Validate the [Configuration](#page-47-0) to be migrated, on page 44.

<span id="page-62-0"></span>**Step 12** Test the Firepower 2100 series device using the test plan that you would have created while planning for migration.

### **Maintenance Window Tasks**

#### **Before you begin**

Make sure you have completed all the tasks that must be performed before the maintenance window. See [Pre-Maintenance](#page-61-0) Window Tasks, on page 58.

- **Step 1** Connect to the FDM-managed device through the SSH console and switch to the interface configuration mode.
- **Step 2** Shutdown the FDM-managed device interfaces using the **shutdown** command.
- **Step 3** (Optional) Access the management center and configure dynamic routing for the Firepower 2100 series device.

For more information, see [Dynamic](https://www.cisco.com/c/en/us/td/docs/security/firepower/630/configuration/guide/fpmc-config-guide-v63/setting_up_virtual_routers.html?bookSearch=true#ID-2265-000003f5) Routing.

- **Step 4** Clear the Address Resolution Protocol (ARP) cache on the surrounding switching infrastructure.
- **Step 5** Perform basic ping tests from surrounding switching infrastructure to the Firepower 2100 series device interface IP addresses, to make sure that they are accessible.
- **Step 6** Perform basic ping tests from devices which require layer 3 routing to Firepower 2100 series device interface IP addresses.
- **Step 7** If you are assigning a new IP address to the Firepower 2100 series device and not reusing the IP address assigned to the FDM-managed device perform the following steps:
	- **a.** Update any static routes which refer to the IP address, so that they now point to the Firepower 2100 series device IP address.
	- **b.** If you are using routing protocols, ensure that neighbors see the Firepower 2100 series device IP address as the next hop for expected destinations.
- **Step 8** Run a comprehensive test plan and monitor logs within the managing management center for your Firepower 2100 device.

 $\mathbf I$ 

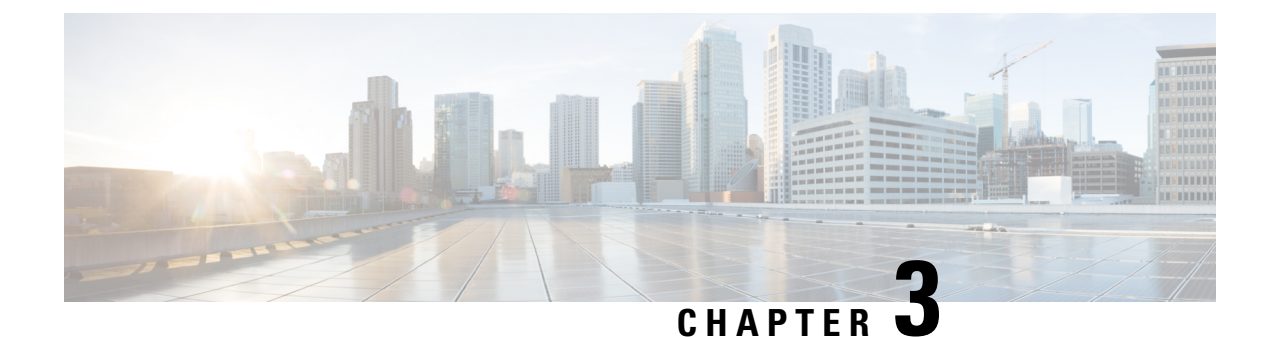

# **Cisco Success Network-Telemetry Data**

• Cisco Success [Network-Telemetry](#page-64-0) Data, on page 61

# <span id="page-64-0"></span>**Cisco Success Network-Telemetry Data**

Cisco Success Network is an always-on usage information and metrics collection feature in the Secure Firewall migration tool, which collects and trasmits usage statistics through a secure cloud connection between the migration tool and the Cisco cloud. These statistics help us provide additional support on unused features and also improve our products. When you initiate a migration process in the Secure Firewall migration tool, the corresponding telemetry data file is generated and stored in a fixed location.

When you push the migrated FDM-managed device configuration to management center, the push service reads the telemetry data file from the location and deletes it after the data is successfully uploaded to the cloud.

The migration tool providestwo optionsto choose from, forstreaming telemetry data—**Limited**and **Extensive**.

With **Cisco Success Network** set to **Limited**, the following telemetry data points are collected:

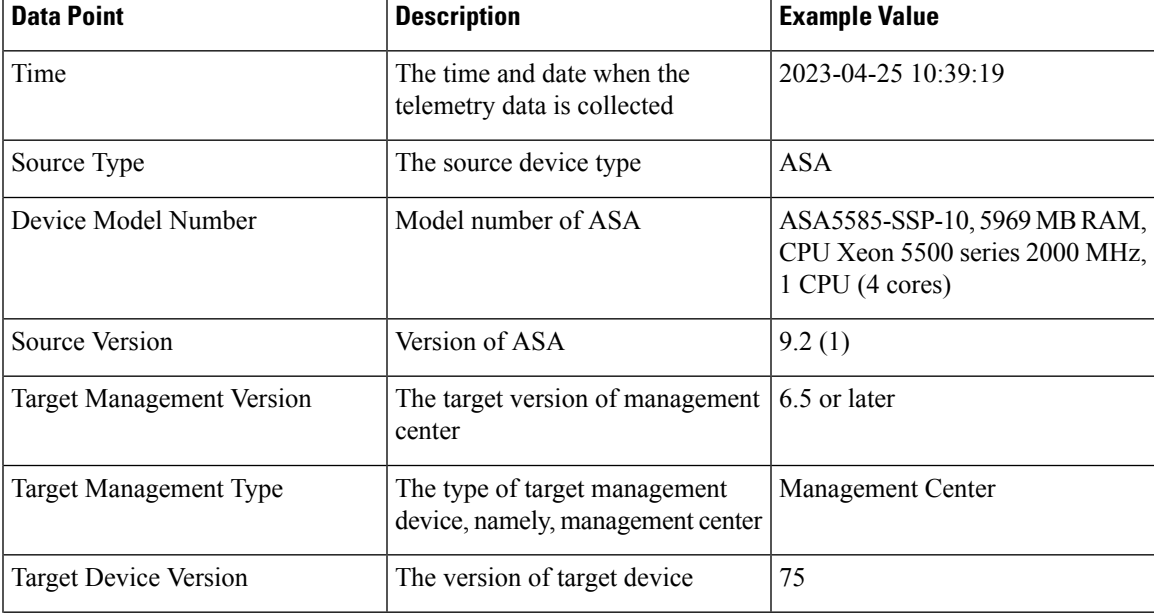

#### **Table 2: Limited Telemetry**

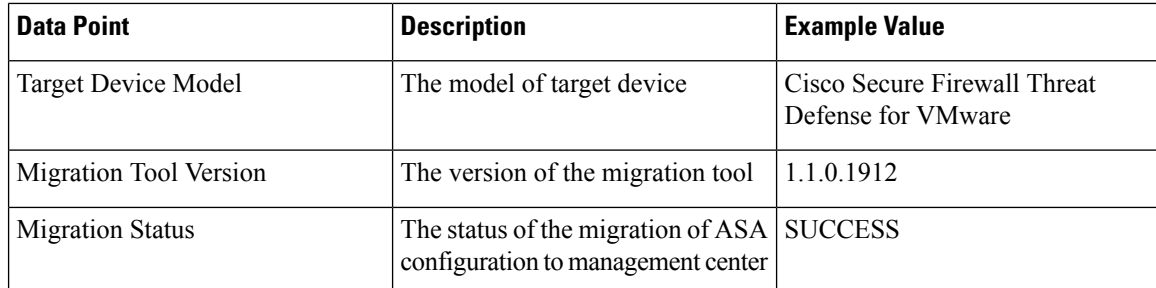

The following tables provide information on the telemetry data points, their descriptions, and sample values, when **Cisco Success Network** is set to **Extensive**:

#### **Table 3: System Information**

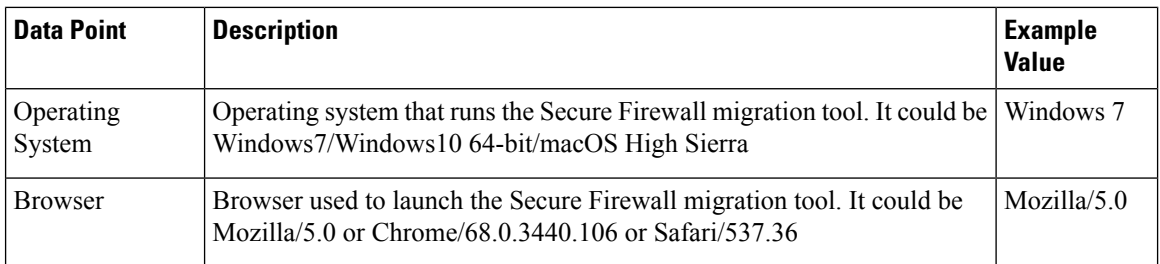

#### **Table 4: Source FDM-managed device Information**

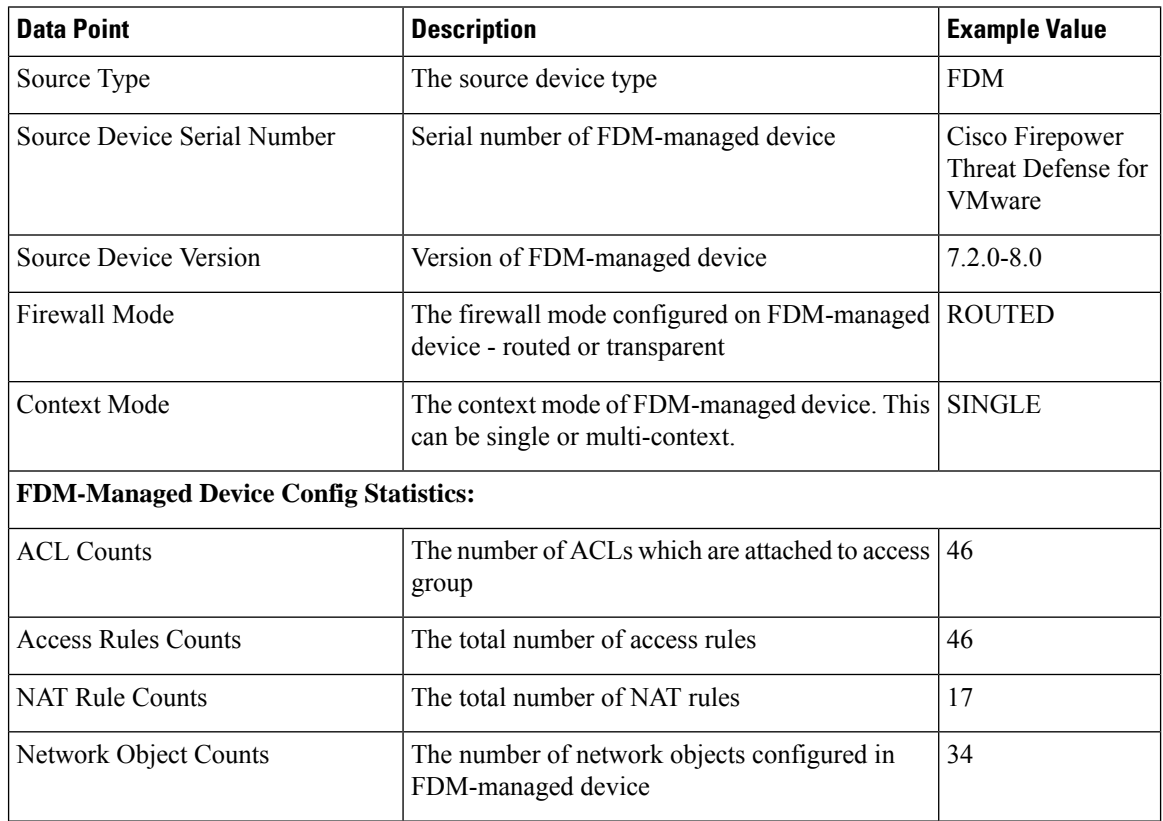

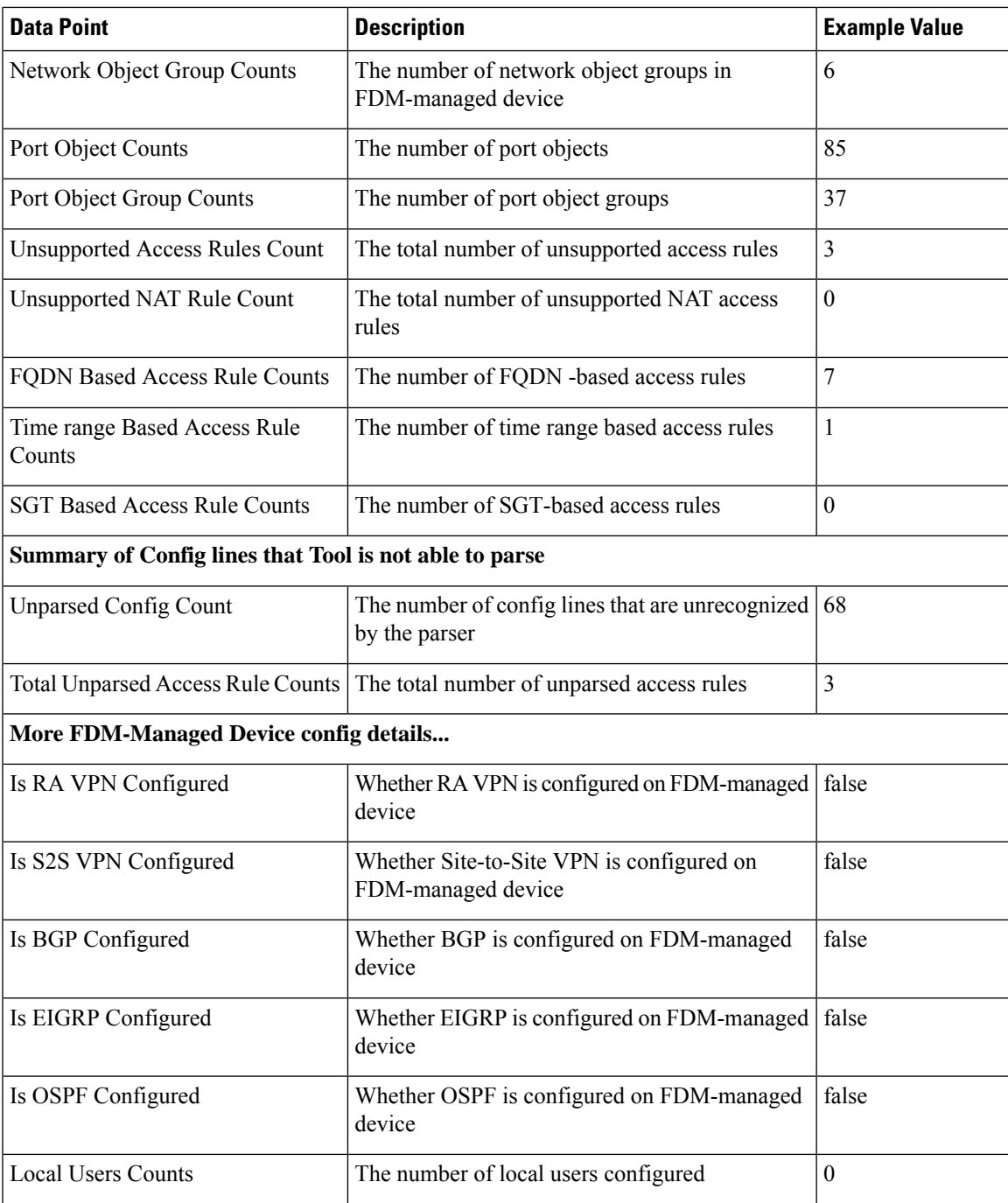

#### **Table 5: Target Management Device (Management Center) Information**

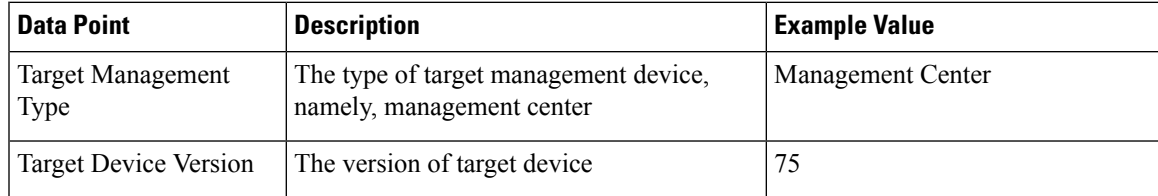

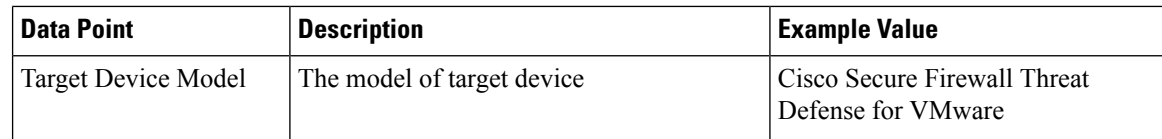

#### **Table 6: Migration Summary**

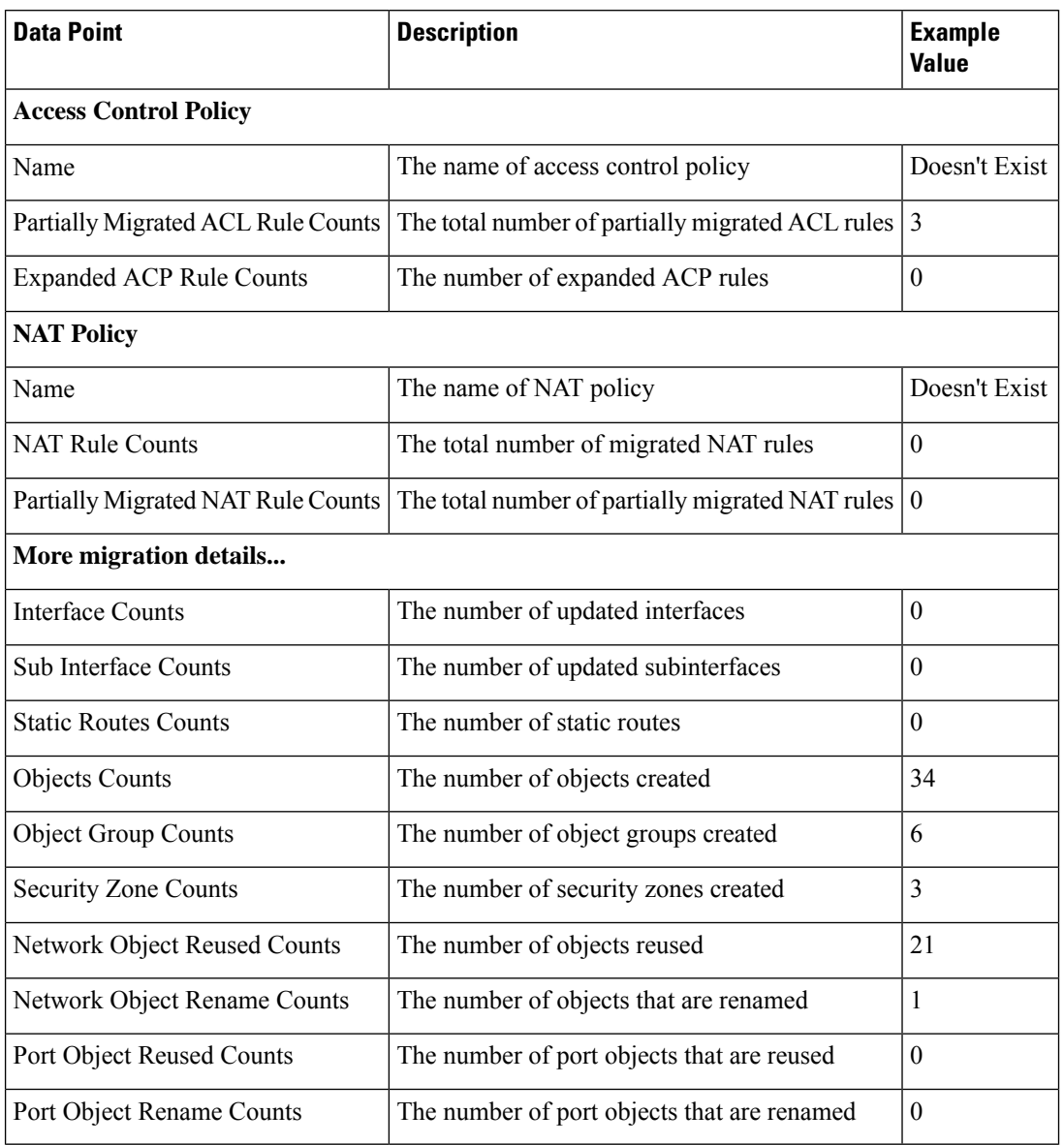

#### **Table 7: Secure Firewall Migration Tool Performance Data**

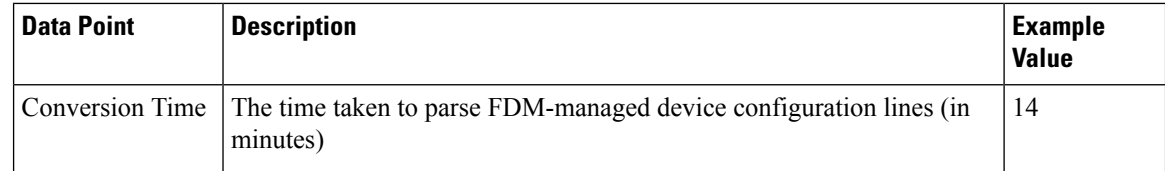

Ш

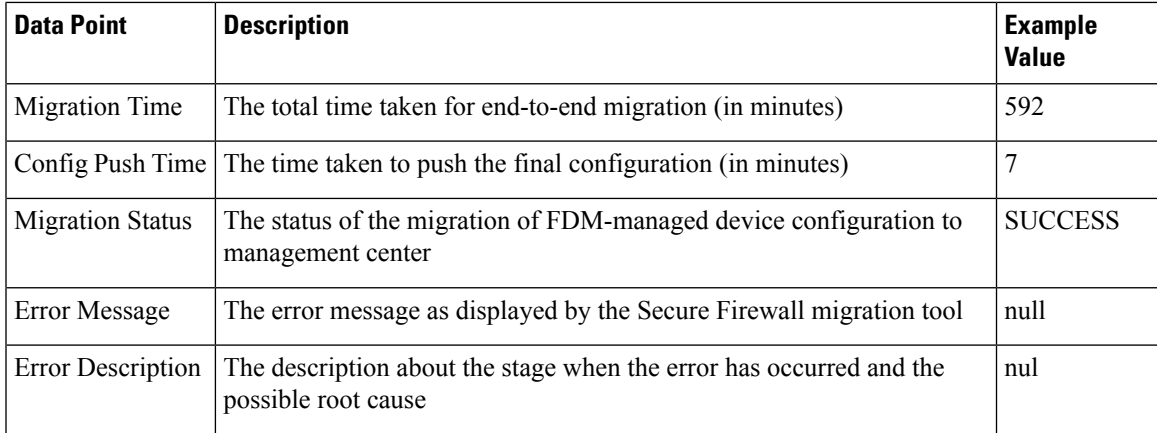

#### **Telemetry FDM Example File**

Thefollowing is an example of a telemetry data file on the migration of FDM-managed device configuration to threat defense:

```
{
"metadata": {
"contentType": "application/json", "topic": "migrationtool.telemetry"
},
"payload": { "FDM_config_stats": {
"access rules counts": 46,"acl_counts": 46,
"fqdn based_access_rule_counts": 7, "is_bgp_configured": false, "is_eigrp_configured":
false, "is_multicast_configured": false, "is_ospf_configured": false, "is_pbr_configured":
false, "is ra vpn configured": false, "is s2s vpn_configured": false, "is snmp_configured":
false, "local users_counts": 0,
"nat rule counts": 17,
"network_object_counts": 34,
"network_object_group_counts": 6,
"port_object_counts": 85,
"port_object_group_counts": 37,
"sgt based access rules count": 0,
"timerange based access rule counts": 1,
"total_unparsed_access_rule_counts": 3,
"unparsed_config_count": 68,
"unsupported_access_rules_count": 3,
"unsupported_nat_rule_count": 0
},
"context_mode": "SINGLE", "error_description": null, "error_message": null, "firewall_mode":
"ROUTED", "migration_status": "SUCCESS", "migration_summary": {
"access_control_policy": [ [
{
"access rule counts": 0,
"expanded_acp_rule_counts": 0, "name": "Doesn't Exist",
"partially migrated acl rule counts": 3
}
]
],
"interface counts": 0,
"interface_group_counts": 0, "nat_Policy": [
[
{
"NAT rule counts": 0, "name": "Doesn't Exist",
"partially migrated nat rule counts": 0
}
```
 $\begin{array}{c} \end{array}$ ], "network\_object\_rename\_counts": 1, "network\_object\_reused\_counts": 21, "object group counts": 6, "objects\_counts": 34, "port\_object\_rename\_counts": 0, "port object reused counts": 0, "security\_zone\_counts": 3, "static\_routes\_counts": 0, "sub\_interface\_counts": 0 }, "migration tool version": "1.1.0.1912", "source\_config\_counts": 504, "source\_device\_model\_number": " FDM5585-SSP-10, 5969 MB RAM, CPU Xeon 5500 series 2000 MHz, 1 CPU (4 cores)", "source device serial number": "JAF1528ACAD", "source device version": "9.6(2)", "source\_type": "FDM", "system\_information": { "browser": "Chrome/69.0.3497.100", "operating\_system": "Windows NT 10.0; Win64; x64" }, "target device model": "Cisco Firepower Threat Defense for VMWare", "target device version": "75", "target management type": "Management Center", "target management version": "6.2.3.3 (build 76)", "time": "2018-09-28 18:17:56", "tool\_performance": { "config\_push\_time": 7, "conversion time": 14, "migration time": 592 } }, "version": "1.0"

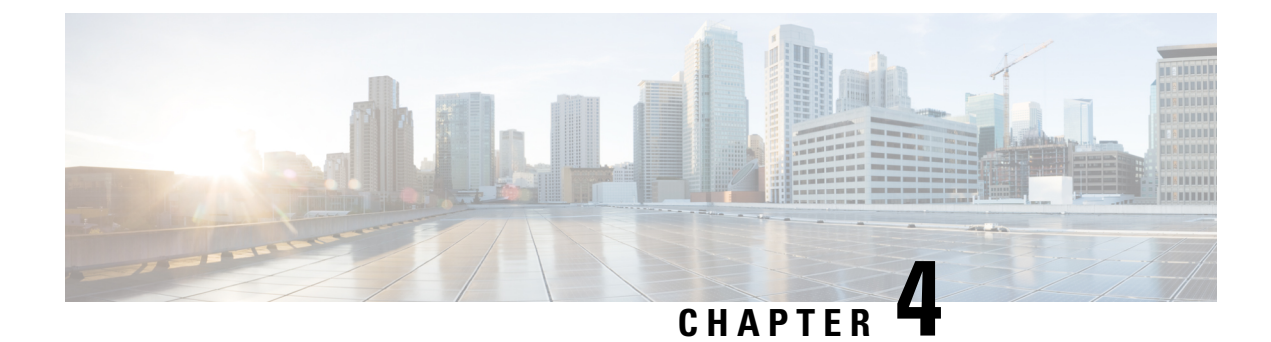

# **Troubleshooting Migration Issues**

- [Troubleshooting](#page-70-0) for the Secure Firewall Migration Tool, on page 67
- Logs and Other Files Used for [Troubleshooting,](#page-71-0) on page 68
- [Troubleshooting](#page-71-1) File Upload Failures, on page 68

# <span id="page-70-0"></span>**Troubleshooting for the Secure Firewall Migration Tool**

A migration typically fails during the FDM-managed device configuration file upload or during the push of the migrated configuration to management center.

Some of the common scenarios where the migration process fails are:

- Files missing from the FDM-managed device config.zip.
- Invalid files are detected by the Firewall Migration Tool in the FDM-managed device Cofig.zip
- If the FDM-managed configuration file is of any compressed file type other than .zip.
- Unknown or invalid characters in the FDM-managed device configuration file.
- Incomplete or missing elements in the FDM-managed device configuration file
- Loss of network connectivity or latency

#### **Secure Firewall Migration Tool Support Bundle**

The Secure Firewall migration tool provides the option to download a support bundle to extract valuable troubleshooting information like log files, DB, and configuration files. Perform the following:

**1.** On the **Complete Migration** screen, click the **Support** button.

The Help support page appears.

**2.** Check the **Support Bundle** check box and then select the configuration files to download.

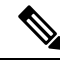

**Note** The Log and dB files are selected for download by default.

**3.** Click **Download**.

The support bundle file is downloaded as a .zip to your local path. Extract the Zip folder to view the log files, DB, and the Configuration files.

**4.** Click **Email us** to email the failure details for the technical team.

You can also attach the downloaded support files to your email.

**5.** Click **Visit TAC page** to create a TAC case in the Cisco support page.

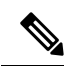

**Note** You can open a TAC case at any time during the migration from the support page.

## <span id="page-71-0"></span>**Logs and Other Files Used for Troubleshooting**

You can find information that is useful for identifying and troubleshooting issues in the following files.

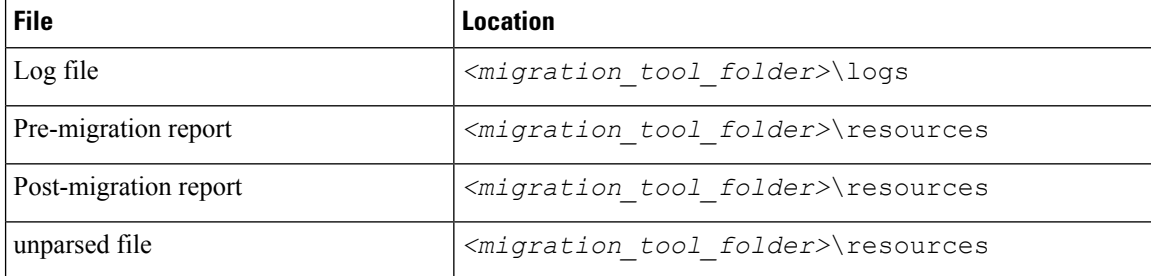

# <span id="page-71-1"></span>**Troubleshooting File Upload Failures**

If your FDM-managed device configuration file fails to upload, the reason is typically because the Secure Firewall migration tool could not parse one or more lines in the file.

You can find information about the errors that caused the upload and parsing failure in the following locations:

- Error message displayed by the Secure Firewall migration tool—Provides a high-level summary of what caused the failure.
- Log file—Search on the word "error" to view the reason for the failure.
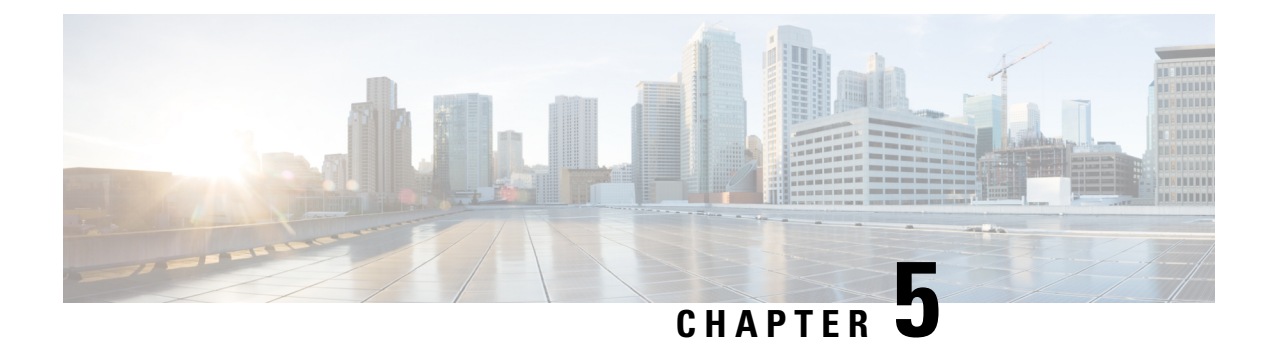

## **Frequently Asked Questions**

• [Frequently](#page-72-0) Asked Questions, on page 69

## <span id="page-72-0"></span>**Frequently Asked Questions**

- **Q.** What are the new features supported on Secure Firewall migration tool release 4.0?
- **A.** The following features are supported with release 4.0:
	- Migration of FDM-managed device to a threat defense device managed by either the management center or the cloud-delivered Firewall Management Center.
	- Migration of Equal Cost Multi-Path (ECMP) routes from ASA.
	- Migration of Policy Based Routing (PBR) from ASA.
	- Migration of Remote Access VPN Custom Attributes and VPN load balancing from ASA.

 $\mathbf I$ 

i.